| ATTENTION.       |     |                                         |         |                  |            |          |      |  |
|------------------|-----|-----------------------------------------|---------|------------------|------------|----------|------|--|
| ATTENTION:       | - 1 | IMPORTANT - All                         |         |                  |            |          |      |  |
| GENERAL MANAGER  |     | Service Personnel                       |         |                  |            |          |      |  |
| PARTS MANAGER    |     | Should Read and<br>Initial in the boxes |         |                  |            |          |      |  |
| CLAIMS PERSONNEL |     | provided, right.                        |         |                  |            |          |      |  |
| SERVICE MANAGER  |     | © 2022 Subaru of                        | America | a, Inc. <i>A</i> | All rights | s reserv | red. |  |

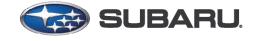

**QUALITY DRIVEN® SERVICE** 

 

 SERVICE BULLETIN

 APPLICABILITY:
 23-24 MY Outback/Legacy Models (including Wilderness models)

 23-24 MY Ascent Models
 DATE:
 11/15/22

 23-24 MY Impreza
 02/26/24

 24 MY Impreza
 02/26/24

 24 MY WRX
 02/26/24

# **SUBJECT:** Reprogramming File Availability for Optimization of Gen 4.5 Denso CP1.5 Infotainment Systems

## **INTRODUCTION:**

The following information announces reprogramming file availability and provides a software update installation procedure to optimize the new Gen 4.5 Denso CP1.5 Audio and Navigation head units utilized in the models listed above. As in previous models, the procedure will involve either downloading the software update files from Subarunet or using those sent directly from Nuspire to the SDS Notebook and transferring them onto a USB flash drive for head unit installation.

# **ATTENTION:** For Impreza/Crosstrek 24MY and WRX 24MY it is required to use SSM5-R to access Software Update setting in Dealership Mode Menu.

|                                 | LEGACY/OUTBACK 23-24MY | IMPREZA/CROSSTREK 24MY<br>Wrx 24My |
|---------------------------------|------------------------|------------------------------------|
| REPROGRAMMING BY USB            | APPLICABLE             | NOT APPLICABLE                     |
| REPROGRAMMING BY SSM5-R AND USB | NOT APPLICABLE         | APPLICABLE                         |

It is **VERY IMPORTANT** to read and understand this information completely before proceeding.

**CAUTION:** VEHICLE SERVICE PERFORMED BY UNTRAINED PERSONAL COULD RESULT IN THE EQUIPMENT DAMAGE OR EVEN SERIOUS INJURY.

CAUTION: Before updating CP1.5 to the latest version, verify that DCM has already been updated as per the instructions in TSB 15-315-23. If CP1.5 is updated to the latest version without reprogramming the DCM, it may cause infotainment system failure. Note: The updates for CCU and DCM can be performed in any order, but it is necessary to complete the reprogramming of the DCM before returning the vehicle to the customer.

#### CAUTION: VEHICLE SERVICING PERFORMED BY UNTRAINED PERSONS COULD RESULT IN SERIOUS INJURY TO THOSE PERSONS OR TO OTHERS.

Subaru Service Bulletins are intended for use by professional technicians ONLY. They are written to inform those technicians of conditions that may occur in some vehicles, or to provide information that could assist in the proper servicing of the vehicle. Properly trained technicians have the equipment, tools, safety instructions, and know-how to do the job correctly and safely. If a condition is described, DO NOT assume that this Service Bulletin applies to your vehicle, or that your vehicle will have that condition.

#### Subaru of America, Inc. is ISO 14001 Compliant

ISO 14001 is the international standard for excellence in Environmental Management Systems. Please recycle or dispose of automotive products in a manner that is friendly to our environment and in accordance with all local, state and federal laws and regulations.

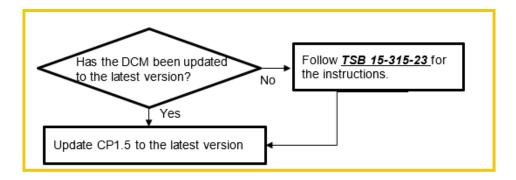

After this update is successfully completed the vehicle is capable of SiriusXM with 360L service. SiriusXM (SXM) with 360L service is a combination of satellite radio and streaming services. It uses both satellite and internet connection modem (DCM) to deliver 200+ channels, with some channels delivered exclusively via modem (DCM).

Service Bulletin is intended for use by trained technicians ONLY. It informs technicians of conditions, which may occur in some vehicles or provides information, which could assist with proper servicing of the vehicle. Properly trained technicians have the equipment, tools, safety instructions, and know-how to do the job correctly and safely.

A timeline chart along with a complete list of all the conditions addressed and enhancements included in this and previous Denso software updates are provided in "**Appendix D**" and "**Appendix E**" located at the end of this bulletin.

IMPORTANT NOTE: The update contains 3 folders and 2 files. When performing an update, the USB must contain the matching number of folders and files and all files must be replaced.

ALWAYS use the latest files together as a set.

NEVER reuse or combine files from a prior update with a newer version.

# **PART INFORMATION:**

NOTE: High Level unit is equipped with Navigation option

(Map icon on Home screen)

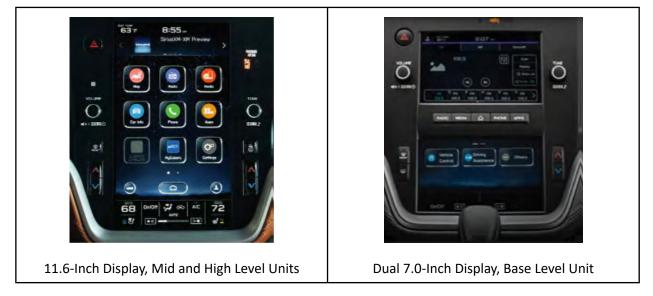

## **Materials Required:**

- SDS notebook
- DSTi/DST10
- Flash drive USB 2.0 or higher

An empty, USB 2.0 or 3.0 storage device (flash drive) will be needed to perform the update procedure. The device should be dedicated to storing and transferring these updating files only. It should be a minimum of **64GB** or more in size and contain a NTFS file format before downloading the update files onto it. Be sure to locate and re-format any existing USB drives used for updating audio units. They must be fully cleared before adding these new update files to them.

# **IMPORTANT NOTES:**

- **NEVER** change the update file names after downloading them.
- NEVER save any other files on the same flash drive.

There are various types of USB flash drive available from many suppliers. If the head unit does NOT recognize the USB drive during the reprogramming process due to Controller IC type of USB drive or Compatibility with the head unit, confirm the flash drive format is NTFS. The flash drive must be formatted for NTFS. If a recognition problem persists, use a USB flash drive from another manufacturer.

• Kingston®:

DataTraveler G3 Series DataTraveler 100 G3 DT100G3 DataTraveler SE9 Series DataTraveler SE9 G2 3.0 DTSE9G2 Digital Data Traveler 3.0 USB Flash Drive - Violet DTIG4

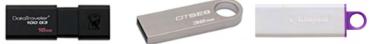

 SanDisk®: Ultra Series SDCZ48-064G-J57 Cruzer Blade Series Cruzer Glide Series CZ60 SDCZ60-064G-B35

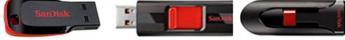

• Transcend®: JetFlash 790 Series TS64GJF790KBE

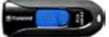

 PNY®: Retract USB 3.0 Flash Drive, black (P-FD64GTRTC-GE)

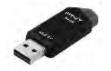

 Silicon Power®: 2 Pack USB 3.0/3.1 Gen1 USB Flash Drive Blaze B02

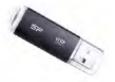

IMPORTANT NOTE: The update contains 3 folders and 2 files. When performing an update, the USB must contain the matching number of folders and files and all files must be replaced.

ALWAYS use the latest files together as a set.

NEVER reuse or combine files from a prior update with a newer version.

### **SERVICE PROCEDURE / INFORMATION:**

**REMINDER:** Customer satisfaction and retention starts with performing quality repairs.

**STEP 1- VERY IMPORTANT:** Before proceeding with the software updating procedure, the currently installed software version ID **MUST** be confirmed by following the steps below:

1a) After starting the engine and system boot-up completes, from the HOME screen, touch the Settings button.

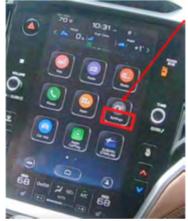

**1b)** Press the **General** button. Use the down arrow to scroll to **System Information** then press to display the System Information / Version information.

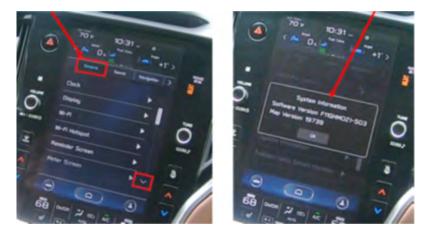

The examples below identify the head unit model and the last 6 digits signify the software version number. Examples:

# Outback/Legacy and Ascent

F6(9)1WHMxxx-xxx (High model software)

• F6(9)1WMMxxx-xxx (Mid model software)

## • F6(9)1WBMxxx-xxx (Base model software)

| MY                   | Carline                | Trim/Grade | Older Software<br>Versions                                     | Latest Software<br>Versions |
|----------------------|------------------------|------------|----------------------------------------------------------------|-----------------------------|
|                      | BA                     |            | 013-282<br>023-580<br>033-680<br>043-781                       | <mark>053-880</mark>        |
| <mark>23-24MY</mark> | 23-24MY Outback/Legacy | MID        | 013-282<br>023-580<br>033-270<br>033-570<br>033-681<br>043-781 | <mark>053-880</mark>        |
|                      |                        | HIGH       | 013-282<br>023-580<br>033-270<br>033-570<br>033-681<br>043-781 | <mark>053-880</mark>        |
|                      |                        | MID        | 013-282<br>023-580<br>033-270<br>033-570<br>033-681<br>043-781 | <mark>053-880</mark>        |
| 23MY                 | Ascent                 | HIGH       | 013-282<br>023-580<br>033-270<br>033-570<br>033-681<br>043-781 | <mark>053-880</mark>        |

**ATTENTION:** If the software version number matches "Older Software Versions" proceed to **STEP 2** below. If the software version is "Latest Software Version" as the unit already has the latest software version installed. No update is required at this time.

## <u>> Impreza/Crosstrek</u>

• F7(9)1WHMxxx-xxx (High model software)

• F7(9)1WMMxxx-xxx (Mid model software)

• F7(9)1WBMxxx-xxx (Base model software)

| MY   | Carline                          | Trim/Grade              | <mark>Older Software</mark><br>Versions | Software Version                |                      |
|------|----------------------------------|-------------------------|-----------------------------------------|---------------------------------|----------------------|
|      |                                  | BASE                    | <mark>033-681</mark><br>043-781         | <mark>053-880</mark>            |                      |
| 24MY | <mark>Impreza / Crosstrek</mark> | Impreza / Crosstrek MID | MID                                     | <mark>033-681</mark><br>043-781 | <mark>053-880</mark> |
|      |                                  | HIGH                    | <mark>033-681</mark><br>043-781         | <mark>053-880</mark>            |                      |

# <u>> WRX</u>

#### • F7(9)1WHMxxx-xxx (High model software)

#### • F7(9)1WMMxxx-xxx (Mid model software)

| MY             | Carline | Trim/Grade | <mark>Older Software</mark><br>Versions | Software Version     |
|----------------|---------|------------|-----------------------------------------|----------------------|
| 24MY           |         | MID        | <mark>043-781</mark>                    | <mark>053-880</mark> |
| <u>24IVI I</u> | WRX     | HIGH       | <mark>043-781</mark>                    | <mark>053-880</mark> |

If the software version number matches "Older Software Versions" proceed to **STEP 2** below. If the software version is "**Latest Software Version**" as the unit already has the latest software version installed. No update is required at this time.

STEP 2- Prepare the USB flash drive

**CAUTION:** Do not use any USB flash drive which utilizes file organizing software or an operating system.

**VERY IMPORTANT:** Before attempting to download any data files, confirm the PC and flash drive being used is not infected with any virus. The flash drive MUST be formatted for **NTFS**.

- Make sure the USB flash drive contains no other files.
- Right click on the corresponding "Removable Disk".
- Select "Format".
- From the File System drop-down menu, select "NTFS"
- Check the "Quick Format" box (if not already done).
- Click on "Start" to format the USB flash drive.

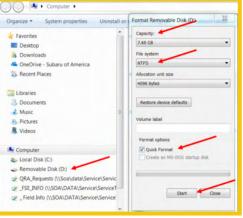

**STEP 3-** Download the Update Files to the USB:

The files are available for download on Subarunet (see "A" below).

The applicable reprogramming files have also been sent directly to retailers by Nuspire in the same way a Select Monitor Update would be pushed out. (see "**B**" below).

Follow "A" when using files downloaded from Subarunet.

Follow "B" when using the files sent directly to the SDS notebook from Nuspire.

## "A" When using update files downloaded from Subarunet:

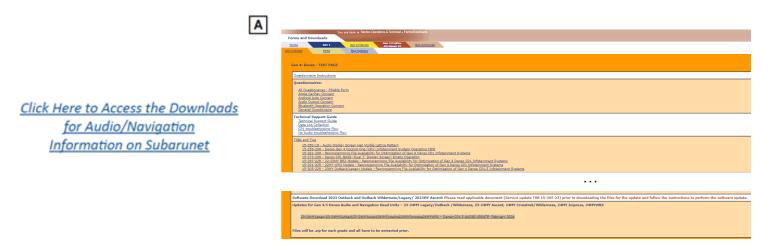

**IMPORTANT:** Files downloaded from Subarunet will be .zip files and must be unzipped before they can be used. Using the normal audio / navigation system file update download procedure: Go to Subarunet, select Service Operations and Technical>>Forms/Downloads>>Gen 4/Denso for Audio/ Navi then click on the applicable Hyperlink to download the file(s) to your SDS Notebook or PC:

Updates for Gen 4.5 Denso Audio and Navigation Head Units – 23-24MY LegacyOutback 23-24MYAscent24MYCrosstrek24MYImpreza24MYWRX

23-24MYLegacy23-24MYOutback23-24MYAscent24MYCrosstrek24MYImpreza24MYWRX - Denso-CP1.5 AUDIO UPDATE- February 2024

- Go to Downloads.
- CAUTION: After download is complete, NEVER change the file or folder names.
- Open / display the contents of File folder, for example: "F91WxM053-880".
- Click on "Extract All Files".

| 🖁 I 🖸 🛄 🛨 I                    | Extract             | F91WxM053-880.zip | )                              |         |             |          |      |       |                    |
|--------------------------------|---------------------|-------------------|--------------------------------|---------|-------------|----------|------|-------|--------------------|
| File Home Share View           | Compressed Folder T | pols              |                                |         | •           |          |      |       |                    |
| Documents<br>Misc<br>Resources | Ver4                | 24                | otes<br>0212 accident<br>M 360 | Extract |             |          |      |       |                    |
| ← → ~ ↑ 🔋 > This PC > Do       | Extract To          |                   |                                |         |             |          |      |       |                    |
| Downloads F91WxM053-880        | ^                   | Name              | Туре                           | Comp    | ressed size | Password | Size | Ratio | Date modified      |
| F91WxM053-880.zip              |                     | F91WxM053-880     | File folder                    |         |             |          |      |       | 12/21/2023 8:19 AM |
|                                |                     |                   |                                |         |             |          |      |       |                    |

#### The screen similar to the one below will appear to set a destination for the extracted file.

| Misc. Decuments Fictures<br>ServiceTechOps Herman PQA Music<br>Desktop Downloads Documents<br>Extract To                    | 1 - 10 | Extract<br>all |       |                                         |                     |                                  |                        |                         |
|----------------------------------------------------------------------------------------------------|--------|----------------|-------|-----------------------------------------|---------------------|----------------------------------|------------------------|-------------------------|
| ↑ → Downloads     ✓ Quick access     ✓ Misc     ✓ Downloads     ✓ Downloads     ✓ Downloads     ✓ Downloads     ✓ Downloads | * * *  | Name           | IDens | oBASE.zip                               | Status<br>C         | Date modified<br>3/9/20209:07 AM | Type<br>Compressed (zi | Size<br>pp 1,033,291 KB |
| <ul> <li>Pictures</li> <li>ServireTechOpc</li> <li>Harman FQA</li> <li>Desktop</li> </ul>                                   | * * *  |                | ÷     | Extract Compresse<br>Select a Destinati | on and Extract File | 'S                               |                        | ×                       |
|                                                                                                    |        |                |       | sers\dmolde\OneDriv                     |                     | Desktop\Downloads\CP             | 1Densc8ASE             | Browse                  |
|                                                                                                    |        |                |       |                                         |                     |                                  |                        |                         |
|                                                                                                    |        |                |       |                                         |                     |                                  | Extract                | Cancel                  |

• Double-click on the required folder (for this example, used folder titled "F91WxM053-880").

| in to Quick. Copy Paste access  | Move Copy to to to to to to to to to to to to to  | New item ▼<br>1 Easy access ▼<br>1 Folder | Properties    | Select all<br>Select none |      |  |  |  |
|---------------------------------|---------------------------------------------------|-------------------------------------------|---------------|---------------------------|------|--|--|--|
| Clipboard                       | Organize                                          | New                                       | Open          | Select                    |      |  |  |  |
| ← → ▾ ↑ 🔚 > This PC > Downloads | ← → ~ ↑ 📴 > This PC → Downloads → F91WxM053-880 → |                                           |               |                           |      |  |  |  |
| > F91WxM053-880                 | ↑ 🗌 Name                                          | ^                                         | Date modified | Туре                      | Size |  |  |  |
| > 🛐 F91WxM053-880.zip           | F91WxM0                                           | F91WxM053-880 2/1/2024 2:50 PM            |               | File folder               |      |  |  |  |
| > 🔍 iCloud Photos (1).zip       |                                                   |                                           |               |                           |      |  |  |  |

Copy **all files** then paste (or click / drag) it to the "clean" USB flash drive as listed (Removable Disk) in the directory.

| F91WxM053-880 | ↑ □ Name      | Туре                    | Compressed size | Password | Size | Ratio | Date modified      |  |
|---------------|---------------|-------------------------|-----------------|----------|------|-------|--------------------|--|
| CID           | CID           | File folder             |                 |          |      |       | 9/15/2023 3:06 PM  |  |
| MSOC          | MSOC          | File folder             |                 |          |      |       | 9/11/2023 11:22 AM |  |
| VCPU          | VCPU          | File folder             |                 |          |      |       | 12/20/2023 4:51 PM |  |
| lusic         | REPRO_MNG.csv | Microsoft Excel Comma S | 1 KB            | No       | 3 KB | 89%   | 12/21/2023 8:10 AM |  |
| ctures        | ssm_repro.csv | Microsoft Excel Comma S | 1 KB            | No       | 5 KB | 87%   | 12/20/2023 3:41 PM |  |
| deos          |               |                         |                 |          |      |       |                    |  |
| SDisk (C:)    |               |                         |                 |          |      |       |                    |  |
| raries        |               |                         |                 |          |      |       |                    |  |

IMPORTANT NOTE: The update contains 3 folders and 2 files. When performing an update, the USB must contain the matching number of folders and files and all files must be replaced.

ALWAYS use the latest files together as a set.

NEVER reuse or combine files from a prior update with a newer version.

٠

- To avoid confusion, use a permanent marker to label the flash drive with the file contents (e.g. Denso CP1.5 2023MY ALL).
- Go to Step 4.

## "B" When using update files sent directly from Nuspire:

• Go to My Documents on the GUI screen click on the folder "Denso CP1 Audio-Navi Update Files" to display the list of available update files shown below.

**IMPORTANT**: Always confirm there is a correct folder. If not, the SDS notebook hasn't been updated with the latest release. Please contact Nuspire to request they resend the update."

| 3D Objects                        | ^ □ Name ^      | Date modified     | Туре        |
|-----------------------------------|-----------------|-------------------|-------------|
| Desktop                           | 2020            | 4/7/2022 6:40 PM  | File folder |
| Documents                         | 2021            | 4/7/2022 6:42 PM  | File folde  |
| Harman Audio-Navi Update Files    | 2022            | 4/7/2022 6:43 PM  | File folde  |
| Denso CP1 Audio-Navi Update Files | 2022 Wilderness | 4/7/2022 6:45 PM  | File folder |
| > 2020                            | BRZ             | 6/15/2022 9:31 AM | File folder |
| > 2021                            | CP15            | 2/14/2024 5:50 PM | File folder |
| > 2022                            | WRX             | 5/11/2023 8:06 AM | File folder |
| > 2022 Wilderness                 |                 |                   |             |
| > BRZ                             |                 |                   |             |
| > CP15                            |                 |                   |             |
| > WRX                             |                 |                   |             |

- CAUTION: After download is complete, NEVER change the file or folder names.
- Double-click on the required folder (for this example, select the file entitled "CP15") and the update file will display as shown.

| → · ↑ → This PC → Documents → [   | Denso CP1 Audio-Navi Update Files > CP15 > | open               | SCIECE            |      |
|-----------------------------------|--------------------------------------------|--------------------|-------------------|------|
| 3D Objects                        | ^ □ Name                                   | Date modified      | Time              | Size |
| Desktop                           |                                            |                    | Туре              | Size |
| 1.0                               | CID                                        | 2/14/2024 5:48 PM  | File folder       |      |
| Documents                         | MSOC                                       | 2/14/2024 5:49 PM  | File folder       |      |
| Harman Audio-Navi Update Files    | VCPU                                       | 2/14/2024 5:50 PM  | File folder       |      |
| Denso CP1 Audio-Navi Update Files | REPRO_MNG                                  | 12/20/2023 6:10 PM | Microsoft Excel C | 3 KB |
| 2020                              | ssm_repro                                  | 12/20/2023 1:41 AM | Microsoft Excel C | 5 KB |
| 2021                              |                                            |                    |                   |      |
| 2022                              |                                            |                    |                   |      |
| 2022 Wilderness                   |                                            |                    |                   |      |
| BRZ                               |                                            |                    |                   |      |
| CP15                              |                                            |                    |                   |      |
| WRX                               |                                            |                    |                   |      |

Select all folders and files and either copy / paste or click / drag them to the USB flash drive.

IMPORTANT NOTE: The update contains 3 folders and 2 files. When performing an update, the USB must contain the matching number of folders and files and all files must be replaced.

ALWAYS use the latest files together as a set.

NEVER reuse or combine files from a prior update with a newer version.

• Once all files have been loaded onto the USB flash drive, right click on the drive and select "Eject".

**CAUTION:** NEVER change the file names.

- Remove the USB flash drive after the prompt appears that says "Safe to Remove Hardware".
- Mark the USB to indicate the head unit it will update (Denso CP1.5 2023MY ALL in this example).
- Proceed to **STEP 4** below.

**STEP 4-** Perform the software update.

# **CAUTIONS:**

**NEVER** attempt to install the software immediately following an exchange module installation. Let the system restart first and operate for 20 minutes.

**NEVER** attempt to install the software a second time for 30 minutes following a previously unsuccessful software installation.

**NEVER** attempt to install the software for at least 30 minutes after completing a FOTA update.

Perform the update in a well ventilated location if updating with the engine running OR with the ignition ON and a battery charger connected.

|                                 | Legacy/Outback 23 – 24MY<br>Ascent 23-24MY | Impreza/Crosstrek 24MY<br>WRX 24MY |
|---------------------------------|--------------------------------------------|------------------------------------|
| Reprogramming by USB            | Applicable                                 | Not Applicable                     |
| Reprogramming by SSM5-R and USB | Not Applicable                             | Applicable                         |

**ATTENTION:** For Impreza/Crosstrek 24MY and WRX 24MY it is required to use SSM5-R to access Software Update setting in Dealership Mode Menu.

Please refer to **"Reprogramming by SSM5" section on page 17** for the work procedures for **Impreza/Crosstrek 24MY and WRX 24MY**.

For Legacy/Outback 23 - 24MY and Ascent 23-24MY please access Software Update setting in Update setting in Dealership Mode Menu by using CP1 controls directly from CID.

Please refer to section below for the work procedures for Legacy/Outback 23 - 24MY and Ascent 23-24MY.

**4a)** PRESS and HOLD the RIGHT-side temperature control buttons (both up and down) and press the Tune / Scroll knob 6 times then release all to display the Dealership Mode Menu.

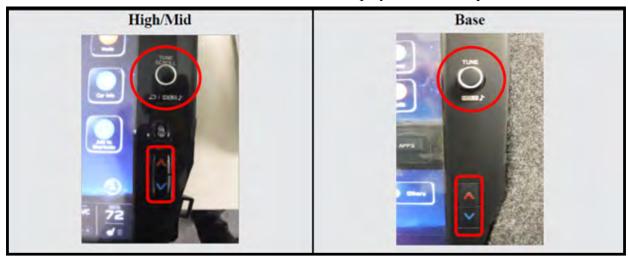

**4b)** Select **Software Update** from the Dealership Mode menu.

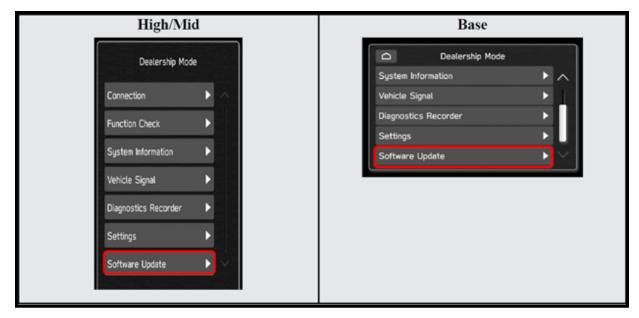

**IMPORTANT NOTE:** On a RARE occasion, the message **"Software update setup is initializing..."** may be displayed. Should this occur, proceed to **"Appendix A"** starting on pg. 24 of this bulletin for further instruction. **4c)** The screen below will be displayed.

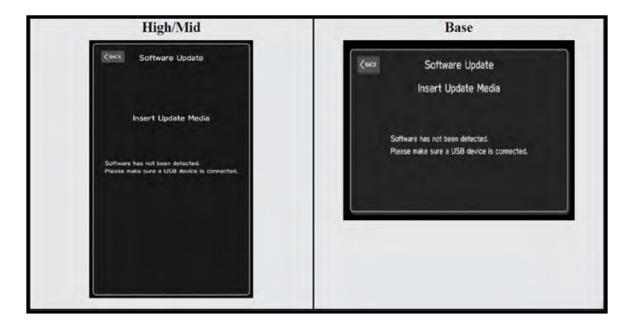

**4d)** Insert reprogramming USB into the USB port and press **OK**.

**NOTE:** If after plugging in the USB, the screen displays a **Software Loading Unsuccessful** message, confirm the USB device has been properly formatted and the software on the device matches the system being reprogrammed (example: Base software is being used to update a Base system) and retry.

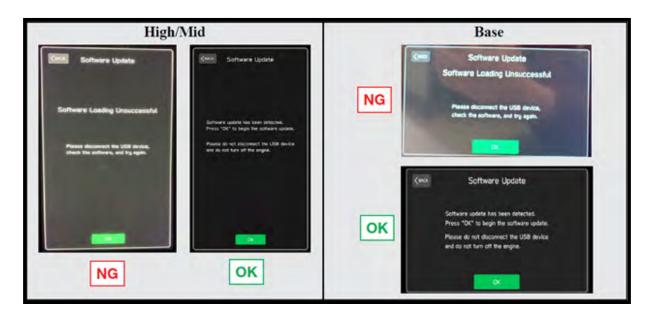

If you get the message **Software Update Incomplete** as shown below, please don't replace the hardware but retry updating the software according to the instructions in "**Appendix B**" on pg. 25.

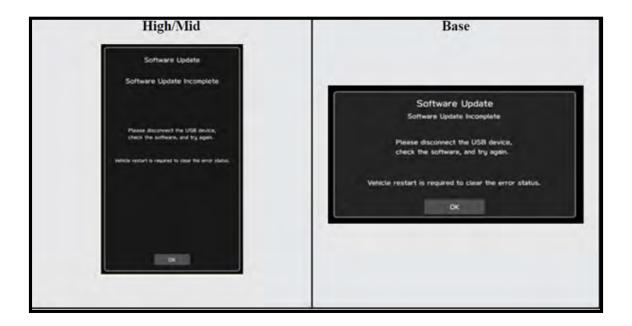

**4e)** The screen below will be displayed. Press **OK** to start the software update.

**NOTE:** The actual software version displayed will be different from the picture shown below.

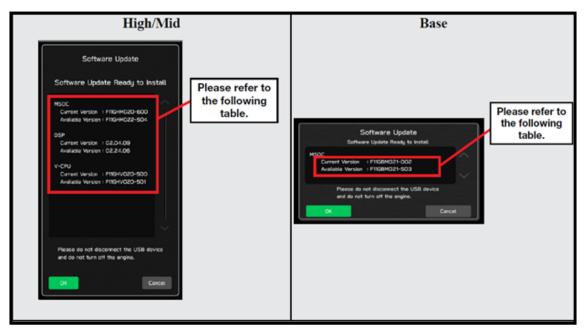

# **Software Version Table**

| Version Table                                                                                                    |                                                                                                    | Ver      | sion Table               |                               |  |
|----------------------------------------------------------------------------------------------------|----------------------------------------------------------------------------------------------------|----------|--------------------------|-------------------------------|--|
| LEGACY OUTBACk                                                                                                    |                                                                                                    |          | GACY OUTBACK             |                               |  |
| 23-24MY                                                                                                    |                                                                                                    | 23-2     | 24MY                     |                               |  |
| < MSoC >                                                                                                    |                                                                                                    |          | < MSoC >                 |                               |  |
| Current Version<br>Model                                                                                                    | MSOCIAteria                                                                                                    | <b>,</b> | Current Versior<br>Model |                               |  |
| Model                                                                                                    | MSOC Version<br>F61WHM013-282                                                                                                    | -        | Model                    | MSOC Version<br>F61WBM013-282 |  |
|                                                                                                    | F61WHM023-580                                                                                                    |          |                          | F61WBM013-202                 |  |
|                                                                                                    | F61WHM033-681                                                                                                    |          |                          | F61WBM033-680                 |  |
| High                                                                                                    | F91WHM043-781                                                                                                    |          | Base                     | F91WBM043-781                 |  |
|                                                                                                    | F61WMM013-282                                                                                                    |          |                          |                               |  |
|                                                                                                    | F61WMM023-580<br>F61WMM033-681                                                                                                    |          |                          |                               |  |
| Mid                                                                                                    | F91WMM033-001                                                                                                    |          |                          |                               |  |
|                                                                                                    |                                                                                                    | J        |                          |                               |  |
| Available Version                                                                                                    |                                                                                                    |          | Available Versi          | on                            |  |
| Model                                                                                                    | MSOC Version                                                                                                    |          | Model                    | MSOC Version                  |  |
| High                                                                                                    | F91WHM053-880                                                                                                    | ]        | Base                     | F91WBM053-880                 |  |
| Mid                                                                                                    | F91WMM053-880                                                                                                    | ]        |                          |                               |  |
|                                                                                                    |                                                                                                    |          |                          |                               |  |
| < DSP >                                                                                                    |                                                                                                    |          | < DSP >                  |                               |  |
| Current Version                                                                                                    |                                                                                                    | <b>,</b> | Current Version          |                               |  |
| Model                                                                                                    | DSP Version                                                                                                    |          | Model                    | DSP Version                   |  |
| High/Mid                                                                                                    | 02.54.11                                                                                                    | J        | Base                     | 02.54.11                      |  |
| Augilable Marci                                                                                                    |                                                                                                    |          | Augileble Mart           |                               |  |
| Available Version<br>Model                                                                                                    | DSP Version                                                                                                    | 1        | Available Versi<br>Model | on<br>DSP Version             |  |
|                                                                                                    | 02.54.11                                                                                                    | -        | Base                     | 02.54.11                      |  |
| High/Mid                                                                                                    | 02.54.11                                                                                                    | J        | Dase                     | 02.54.11                      |  |
| < VCPU >                                                                                                    |                                                                                                    |          | < VCPU >                 |                               |  |
| Current Version                                                                                                    |                                                                                                    |          | Current Version          | 1                             |  |
| Model                                                                                                    | VCPU Version                                                                                                    | ]        | Model                    | VCPU Version                  |  |
| High/Mid                                                                                                    | F61WHV011-780                                                                                                    | 1        |                          | F61WHV011-780                 |  |
| [High/wid]                                                                                                    | P61WHV011-780                                                                                                    | J        | Base                     | F61WHV011-760                 |  |
| Available Version                                                                                                    |                                                                                                    |          | Available Versi          | 0.0                           |  |
| Model                                                                                                    | VCPU Version                                                                                                    |          | Model                    | VCPU Version                  |  |
|                                                                                                    |                                                                                                    |          |                          |                               |  |
| High/Mid                                                                                                    | F61WHV011-780                                                                                                    |          | Base                     | F61WHV011-780                 |  |
| Version Table<br>ASCENT<br>23-24MY                                                                                                    | F61WHV011-780                                                                                                    |          |                          | F61WHV011-780                 |  |
| Version Table<br>ASCENT<br>23-24MY<br>< MSoC >                                                                                                    | F61WHV011-780                                                                                                    |          |                          | F61WHV011-780                 |  |
| Version Table<br>ASCENT<br>23-24MY                                                                                                    |                                                                                                    |          |                          | F61WHV011-780                 |  |
| Version Table<br>ASCENT<br>23-24MY<br>< MSoC ><br><u>Current Version</u>                                                                                                    | F61WHV011-780<br>MSOC Version<br>F61WHM023-580                                                                                                    |          |                          | F61WHV011-780                 |  |
| Version Table<br>ASCENT<br>23-24MY<br>< MSoC ><br><u>Current Version</u>                                                                                                    | MSOC Version<br>F61WHM023-580<br>F61WHM033-681                                                                                                    |          |                          | F61WHV011-780                 |  |
| Version Table<br>ASCENT<br>23-24MY<br>< MSoC ><br><u>Current Version</u>                                                                                                    | MSOC Version<br>F61WHM023-580<br>F61WHM033-681<br>F91WHM043-780                                                                                                    |          |                          | F61WHV011-780                 |  |
| Version Table<br>ASCENT<br>23-24MY<br>< MSoC ><br>Current Version<br>Model                                                                                                    | MSOC Version<br>F61VVHM023-580<br>F61VVHM033-681<br>F91VVHM043-780<br>F61VVMM023-580                                                                                                    |          |                          | F61WHV011-780                 |  |
| Version Table<br>ASCENT<br>23-24MY<br>< MSoC ><br>Current Version<br>Model<br>High                                                                                                    | MSOC Version<br>F61WHM023-580<br>F61WHM033-681<br>F91WHM043-780<br>F61WMM023-580<br>F61WMM033-681                                                                                                    |          |                          | F61WHV011-780                 |  |
| Version Table<br>ASCENT<br>23-24MY<br>< MSoC ><br>Current Version<br>Model                                                                                                    | MSOC Version<br>F61VVHM023-580<br>F61VVHM033-681<br>F91VVHM043-780<br>F61VVMM023-580                                                                                                    |          |                          | F61WHV011-780                 |  |
| Version Table<br>ASCENT<br>23-24MY<br>< MSoC ><br>Current Version<br>Model<br>High<br>Mid                                                                                                    | MSOC Version<br>F61WHM023-580<br>F61WHM033-681<br>F91WHM043-780<br>F61WMM023-580<br>F61WMM033-681                                                                                                    |          |                          | F61WHV011-780                 |  |
| Version Table<br>ASCENT<br>23-24MY<br>< MSoC ><br>Current Version<br>Model<br>High                                                                                                    | MSOC Version<br>F61WHM023-580<br>F61WHM033-681<br>F91WHM043-780<br>F61WMM023-580<br>F61WMM033-681                                                                                                    |          |                          | F61WHV011-780                 |  |
| Version Table<br>ASCENT<br>23-24MY<br>< MSoC ><br>Current Version<br>Model<br>High<br>Mid<br>Available Version                                                                                                    | MSOC Version<br>F61VVHM023-580<br>F61VVHM033-581<br>F91VVHM043-780<br>F61VVMM023-580<br>F61VVMM023-580<br>F61VVMM033-681<br>F91VVMM043-780                                                                                                    |          |                          | F61WHV011-780                 |  |
| Version Table<br>ASCENT<br>23-24MY<br>Current Version<br>Model<br>High<br>Mid<br>Available Version<br>Model                                                                                                    | MSOC Version<br>F61VVHM023-580<br>F61VVHM033-681<br>F91VVHM043-780<br>F61VVMM023-580<br>F61VVMM033-681<br>F91VVMM043-780<br>MSOC Version                                                                                                    |          |                          | F61WHV011-780                 |  |
| Version Table<br>ASCENT<br>23-24MY<br>Current Version<br>Model<br>High<br>Mid<br>Available Version<br>Model<br>High                                                                                                    | MSOC Version           F61WHM023-580           F61WHM033-581           F91WHM043-780           F61WMM023-580           F61WMM023-580           F61WMM023-581           F91WHM043-780           MSOC Version           F91WHM043-780                                                                                                    |          |                          | F61WHV011-780                 |  |
| Version Table<br>ASCENT<br>23-24MY<br>< MSoC ><br>Current Version<br>Model<br>High<br>Mid<br>Available Version<br>Model<br>High<br>Mid<br>< DSP >                                                                                                    | MSOC Version           F61WHM023-580           F61WHM033-581           F91WHM043-780           F61WMM023-580           F61WMM023-580           F61WMM023-581           F91WHM043-780           MSOC Version           F91WHM043-780                                                                                                    |          |                          | F61WHV011-780                 |  |
| Version Table<br>ASCENT<br>23-24MY<br>< MSoC ><br>Current Version<br>Model<br>High<br>Mid<br>Available Version<br>Model<br>High<br>Mid<br>CSP ><br>Current Version                                                                                                    | MSOC Version           F61VVHM023-580           F61VVHM033-681           F91VVHM043-780           F61VVMM033-681           F91VVHM033-681           F91VVMM043-780           MSOC Version           F91VVHM053-880           F91VVHM053-880           F91VVMM053-880           F91VVMM053-880                                                                                                    |          |                          | F61WHV011-780                 |  |
| Version Table<br>ASCENT<br>23-24MY<br>Current Version<br>Model<br>High<br>Mid<br>Available Version<br>Model<br>High<br>Mid<br>SSP ><br>Current Version<br>Model                                                                                                    | MSOC Version           F61VVHM023-580           F61VVHM033-681           F91VVHM043-780           F61VVM0023-580           F61VVM0033-681           F91VVHM043-780           MSOC Version           F91VVHM053-880           F91VVHM053-880           F91VVHM053-880           F91VVHM053-880           F91VVHM053-880           F91VVHM053-880           F91VVHM053-880                                                                                                    |          |                          | F61WHV011-780                 |  |
| Version Table<br>ASCENT<br>23-24MY<br>< MSoC ><br>Current Version<br>Model<br>High<br>Mid<br>Available Version<br>Model<br>High<br>Mid<br>CSP ><br>Current Version                                                                                                    | MSOC Version           F61VVHM023-580           F61VVHM033-681           F91VVHM043-780           F61VVMM033-681           F91VVHM033-681           F91VVMM043-780           MSOC Version           F91VVHM053-880           F91VVHM053-880           F91VVMM053-880           F91VVMM053-880                                                                                                    |          |                          | F61WHV011-780                 |  |
| Version Table<br>ASCENT<br>23-24MY<br>< MSoC ><br>Current Version<br>Model<br>High<br>Mid<br>Available Version<br>Model<br>High<br>Mid<br>< DSP ><br>Current Version<br>Model<br>High/Mid                                                                                                    | MSOC Version           F61VVHM023-580           F61VVHM033-681           F91VVHM043-780           F61VVM0023-580           F61VVM0033-681           F91VVHM043-780           MSOC Version           F91VVHM053-880           F91VVHM053-880           F91VVHM053-880           F91VVHM053-880           F91VVHM053-880           F91VVHM053-880           F91VVHM053-880                                                                                                    |          |                          | F61WHV011-780                 |  |
| Version Table<br>ASCENT<br>23-24MY<br>< MSoC ><br>Current Version<br>Model<br>High<br>Mid<br>Available Version<br>Model<br>High<br>Mid<br>< DSP ><br>Current Version<br>Model<br>High/Mid<br>Available Version                                                                                                    | MSOC Version           F61WHM023-580           F61WHM033-681           F91WHM043-780           F61WVM023-580           F61WVM033-681           F91WMM043-780           MSOC Version           F91WHM053-880           F91WHM053-880           F91WHM053-880           S91WHM053-880           S91WHM053-880           S91WHM053-880           S91WHM053-880                                                                                                    |          |                          | F61WHV011-780                 |  |
| Version Table<br>ASCENT<br>23-24MY<br>< MSoC ><br>Current Version<br>Model<br>High<br>Mid<br>Available Version<br>Model<br>High<br>Mid<br>< DSP ><br>Current Version<br>Model<br>High/Mid<br>Available Version<br>Model<br>High/Mid                                                                                           | MSOC Version           F61VVHM023-580           F61VVHM033-681           F91VVHM043-780           F61VVMM023-580           F61VVMM033-681           F91VVHM043-780           MSOC Version           F91VVHM053-880           F91VVHM053-880           F91VVHM053-880           F91VVHM053-880           F91VVHM053-880           F91VVHM053-880           S0SP Version           02.5B.07           DSP Version                                                                                                    |          |                          | F61WHV011-780                 |  |
| Version Table<br>ASCENT<br>23-24MY<br>< MSoC ><br>Current Version<br>Model<br>High<br>Mid<br>Available Version<br>Model<br>High<br>Mid<br>< DSP ><br>Current Version<br>Model<br>High/Mid<br>Available Version                                                                                                    | MSOC Version           F61WHM023-580           F61WHM033-681           F91WHM043-780           F61WVM023-580           F61WVM033-681           F91WMM043-780           MSOC Version           F91WHM053-880           F91WHM053-880           F91WHM053-880           S91WHM053-880           S91WHM053-880           S91WHM053-880           S91WHM053-880                                                                                                    |          |                          | F61WHV011-780                 |  |
| Version Table<br>ASCENT<br>23-24MY<br>< MSoC ><br>Current Version<br>Model<br>High<br>Mid<br>Available Version<br>Model<br>High<br>Mid<br>< DSP ><br>Current Version<br>Model<br>High/Mid<br>Available Version<br>Model<br>High/Mid                                                                                           | MSOC Version           F61VVHM023-580           F61VVHM033-681           F91VVHM043-780           F61VVMM023-580           F61VVMM033-681           F91VVHM043-780           MSOC Version           F91VVHM053-880           F91VVHM053-880           F91VVHM053-880           F91VVHM053-880           F91VVHM053-880           F91VVHM053-880           S0SP Version           02.5B.07           DSP Version                                                                                                    |          |                          | F61WHV011-780                 |  |
| Version Table<br>ASCENT<br>23-24MY<br>< MSoC ><br>Current Version<br>Model<br>High<br>Mid<br>Available Version<br>Model<br>High/Mid<br>Available Version<br>Model<br>High/Mid                                                                                                    | MSOC Version           F61VVHM023-580           F61VVHM033-681           F91VVHM043-780           F61VVMM023-580           F61VVMM033-681           F91VVHM043-780           MSOC Version           F91VVHM053-880           F91VVHM053-880           F91VVHM053-880           F91VVHM053-880           F91VVHM053-880           F91VVHM053-880           S0SP Version           02.5B.07           DSP Version                                                                                                    |          |                          | F61WHV011-780                 |  |
| Version Table<br>ASCENT<br>23-24MY<br>< MSoC ><br>Current Version<br>Model<br>High<br>Mid<br>Available Version<br>Model<br>High Mid<br>< DSP ><br>Current Version<br>Model<br>High/Mid<br>Available Version<br>Model<br>High/Mid<br>< VCPU >                                                                                  | MSOC Version           F61VVHM023-580           F61VVHM033-681           F91VVHM043-780           F61VVMM023-580           F61VVMM033-681           F91VVHM043-780           MSOC Version           F91VVHM053-880           F91VVHM053-880           F91VVHM053-880           F91VVHM053-880           F91VVHM053-880           F91VVHM053-880           S0SP Version           02.5B.07           DSP Version                                                                                                    |          |                          | F61WHV011-780                 |  |
| Version Table<br>ASCENT<br>23-24MY<br>< MSoC ><br>Current Version<br>Model<br>High<br>Mid<br>Available Version<br>Model<br>High<br>Mid<br>< DSP ><br>Current Version<br>Model<br>High/Mid<br>Available Version<br>Model<br>High/Mid<br>< VCPU ><br>Current Version                                                            | MSOC Version           F61WHM023-580           F61WHM033-681           F91WHM043-780           F61WWM023-580           F61WWM043-780           F61WWM043-780           MSOC Version           F91WHM053-880           F91WHM053-880           F91WMM053-880           S91WMM053-880           S91WMM053-880 </td <td></td> <td></td> <td>F61WHV011-780</td> <td></td> |          |                          | F61WHV011-780                 |  |
| Version Table<br>ASCENT<br>23-24MY<br>< MSoC ><br>Current Version<br>Model<br>High<br>Mid<br>Available Version<br>Model<br>High<br>Mid<br>< DSP ><br>Current Version<br>Model<br>High/Mid<br>Available Version<br>Model<br>High/Mid<br>< VCPU ><br>Current Version<br>Model                                                   | MSOC Version           F61VVHM023-580           F61VVHM033-681           F91VVHM033-780           F61VVMM023-580           F61VVMM033-681           F91VVHM033-681           F91VVHM043-780           MSOC Version           F91VVHM053-880           F91VVHM053-880           F91VVHM053-880           F91VVHM053-880           DSP Version           02.5B.07           VCPU Version                                                                                                    |          |                          | F61WHV011-780                 |  |
| Version Table<br>ASCENT<br>23-24MY<br>< MSoC ><br>Current Version<br>Model<br>High<br>Mid<br>Available Version<br>Model<br>High/Mid<br>Available Version<br>Model<br>High/Mid<br>Available Version<br>Model<br>High/Mid<br>< VCPU ><br>Current Version<br>Model<br>High/Mid<br>Available Version                              | MSOC Version           F61WHM023-580           F61WHM033-681           F91WHM043-780           F61WMM033-681           F91WHM043-780           MSOC Version           F91WHM053-880           F91WHM053-880           F91WHM053-880           F91WHM053-880           S02 Version           02.5B.07           DSP Version           02.5B.07           VCPU Version           F81WHV011-780                                                                                                    |          |                          | F61WHV011-780                 |  |
| Version Table<br>ASCENT<br>23-24MY<br>< MSoC ><br>Current Version<br>Model<br>High<br>Mid<br>Available Version<br>Model<br>High Mid<br>CDSP ><br>Current Version<br>Model<br>High/Mid<br>Available Version<br>Model<br>High/Mid<br>< VCPU ><br>Current Version<br>Model<br>High/Mid<br>Available Version<br>Model<br>High/Mid | MSOC Version           F61WHM023-580           F61WHM033-681           F91WHM043-780           F61WVM023-580           F61WVM043-780           F61WVM043-780           MSOC Version           F91WHM043-780           MSOC Version           F91WHM053-880           F91WHM053-880           F91WMM053-880           S0SP Version           02.5B.07           DSP Version           02.5B.07           VCPU Version           F81WHV011-780           VCPU Version                                                                                                    |          |                          | F61WHV011-780                 |  |
| Version Table<br>ASCENT<br>23-24MY<br>< MSoC ><br>Current Version<br>Model<br>High<br>Mid<br>Available Version<br>Model<br>High/Mid<br>Available Version<br>Model<br>High/Mid<br>Available Version<br>Model<br>High/Mid<br>< VCPU ><br>Current Version<br>Model<br>High/Mid<br>Available Version                              | MSOC Version           F61WHM023-580           F61WHM033-681           F91WHM043-780           F61WMM033-681           F91WHM043-780           MSOC Version           F91WHM053-880           F91WHM053-880           F91WHM053-880           F91WHM053-880           S02 Version           02.5B.07           DSP Version           02.5B.07           VCPU Version           F81WHV011-780                                                                                                    |          |                          | F61WHV011-780                 |  |

**4f)** Once the update begins, the screen below will be displayed with a progress bar. It takes about 15 to 20 minutes for the update to complete.

**VERY IMPORTANT:** NEVER turn off the ignition while the software update is in process.

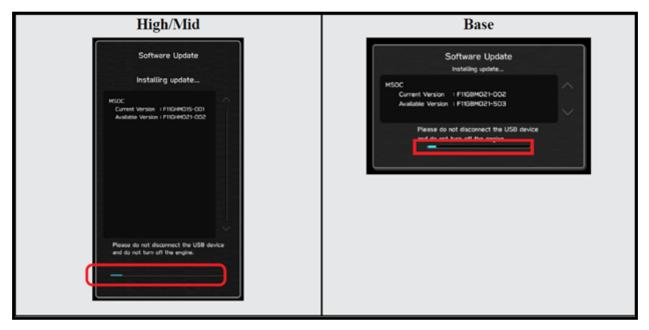

**4g)** When the software update is complete, the following screen will be displayed (the actual software version will be different).

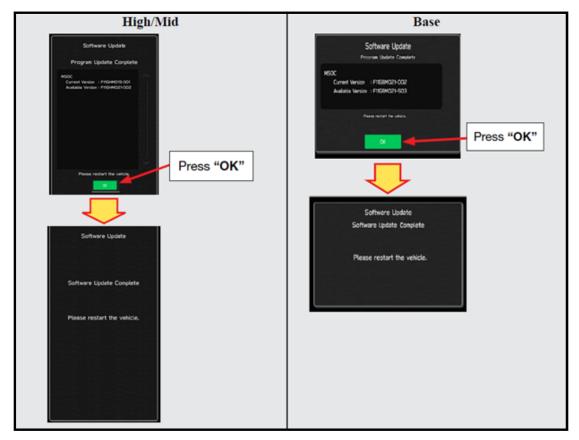

### **IMPORTANT NOTE:**

On rare occasions a "Software Update Incomplete" message may appear in this step which occurs due to a bug in the software update procedure. Proceed to Step 4i below to confirm the software version has been updated to the latest version.

**4h)** Select **OK** in the screen above then remove the H/U reprogramming USB from the USB port.

- **4i)** Turn the Ignition OFF, open the driver's door then close the driver's door.
- **4j)** Wait for **3 minutes**, then turn the ignition ON.
- **4k)** Access Dealership Mode following steps provided item **4a** and using the tables below, confirm the software update completed successfully.
- NOTE: The new Software Version number must be entered when prompted at claim entry.

| Version Tal | ble            |                 |
|-------------|----------------|-----------------|
|             | OUTBACK includ | ding Wliderness |
| 23-24MY     | Model          | MSOC Version    |
|             | High           | F91WHM053-880   |
|             | Mid            | F91WMM053-880   |
|             | Model          | DSP Version     |
|             | High/Mid       | 02.54.11        |
|             | Model          | VCPU Version    |
|             | High/Mid       | F61WHV011-780   |
|             |                |                 |
| Version Tal | ble            |                 |
| ASCENT      |                |                 |
| 23-24MY     | Model          | MSOC Version    |
|             | High           | F91WHM053-880   |
|             | Mid            | F91WMM053-880   |
|             | Model          | DSP Version     |
|             | High/Mid       | 02.5B.07        |
|             | Model          | VCPU Version    |
|             | High/Mid       | F81WHV011-780   |

#### **Software Version Table**

**41)** Turn the ignition OFF, open the driver's door then close the driver's door to complete the procedure.

### REPROGRAMMING BY SSM5 FOR IMPREZA/CROSSTREK 24MY AND WRX 24MY

#### 4-SSM5-a. Introduction

For Impreza/Crosstrek 24MY and WRX 24MY it is required to use SSM5-R to access Software Update setting in Dealership Mode Menu.

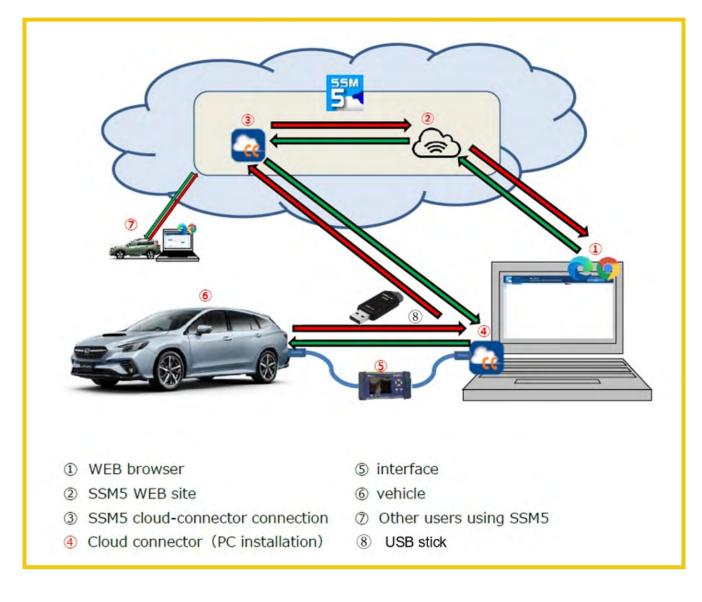

#### 4-SSM5-b. Preparation

It is recommended to perform the reprogramming work with the Ignition ON and Engine OFF. Preferably, it is also recommended to hook up a battery charger to the battery to maintain consistent voltage in the electric circuits of the vehicle.

If the vehicle is Automatic (CVT) model, shift the select lever to N range and apply parking brakes (EPB). With the gear in P range, the ignition switch is automatically turned off after about 1 hour. In case you perform the reprogramming work with Engine ON, make sure that the area is well ventilated.

#### **Outline of the preparation steps:**

- Prepare USB flash drive to store software update files per the instructions in STEP 2 page 6.
- Prepare an interface to connect the vehicle with the PC loaded with SSM software.
- Install "Cloud Connector" to the PC.
- CP1.5 cannot be updated through OBD connector) Connect DST-i between the vehicle and the laptop to sync-up SSM5 with the vehicle.
- Refer to TSB 14-28-21 "New Software Reprogramming Procedures / SSM5-R" for the setup and configuration details with SSM5.

#### 4-SSM5-c. Execution

Follow TSB 14-28-21 "New Software Reprogramming Procedures / SSM5-R" STEP
 **1- STEP 11** to connect the vehicle and the laptop with SSM5 access. When vehicle information acquisition is completed, a list of on-board systems is displayed. Confirm that either one of the two reprogramming availability option on the Cockpit Control Unit is marked "Available" and click on it. See below.

| Applicable System                                      | CID / ROMID / SWID   | Reprogramming availability<br>Campaign | Reprogramming<br>availability Other | l<br>Equipped   | l<br>Communication  |                       |
|--------------------------------------------------------|----------------------|----------------------------------------|-------------------------------------|-----------------|---------------------|-----------------------|
| Airbag                                                 | 9220120002           | Not Available                          | Not Available                       | Equipped        | Communicating       |                       |
| Central Gateway                                        | 4732313030           | Not Available                          | Not Available                       | Equipped        | Communicating       |                       |
| Telematics                                             | 3400220680           | Not Available                          | Not Available                       | Equipped        | Communicating       |                       |
| Engine                                                 | XE1W011Y00G          | Not Available                          | Not Available                       | Equipped        | Communicating       |                       |
| EyeSight                                               | 0A21080235042108012E | Not Available                          | Not Available                       | Equipped        | Communicating       |                       |
| Blind Spot Detection/Rear Cross Traffic<br>Alert       | LH:0000720000 RH:    | Not Available                          | Not Available                       | Equipped        | Communicating       |                       |
| Keyless Access with Push Button<br>Start(Collation)    | 0102001051           | Not Available                          | Not Available                       | Equipped        | Communicating       |                       |
| Keyless Access with Push Button<br>Start(Power Supply) | 0102001151           | Not Available                          | Not Available                       | Equipped        | Communicating       |                       |
| Brake Control                                          | A220241703           | Not Available                          | Not Available                       | Equipped        | Communicating       |                       |
| Air Conditioner                                        | 1300110002           | Not Available                          | Not Available                       | Equipped        | Communicating       |                       |
| Electric Brake Booster                                 | B220240103           | Not Available                          | Not Available                       | Equipped        | Communicating       |                       |
| Front Relay Control Module                             | 000000081            | Not Available                          | Not Available                       | Equipped        | Communicating       |                       |
| Combination Meter                                      | 700000301            | Not Available                          | Not Available                       | Equipped        | Communicating       |                       |
| Transmission                                           | 4012354350           | Not Available                          | Not Available                       | Equipped        | Communicating       |                       |
| Tire Pressure Monitor                                  | 0003030201           | Not Available                          | Not Available                       | Equipped        | Communicating       | Only one of them will |
| Power Steering                                         | 2AD0000901           | Not Available                          | Not Available                       | Equipped        | Communicating       | be shown as Availabl  |
| Body Control                                           | 004783D085           | Not Available                          | Not Available                       | Equipped        | Communicating       |                       |
| Cockpit Control Unit                                   | 71M1wQinYa\$Ki       | Available                              | Available                           | quipped         | Communicating       |                       |
| Monocular Camera                                       | 464E533332           | Not Available                          | Not Available                       | Equipped        | Communicating       |                       |
| Driver Monitor                                         | -                    | -                                      |                                     | Not<br>Equipped | No<br>communication |                       |
| Front Corner Radar                                     | 7                    | 8                                      |                                     | Not<br>Equipped | No                  |                       |

ii. Insert the USB flash drive containing the update data into the vehicle's USB port and click on [Start Reprogramming] to begin the reprogramming process.

|                       | Applicable_Part_Number | Updated Part Number | Applicable SWID | Updated SWID  |
|-----------------------|------------------------|---------------------|-----------------|---------------|
| Cockpit Control Unit  | TARGET_SBRPN           | NEW_SBRPN           | 71M1wQinYa\$Ki  | 71M2TGj%%UkPi |
| Reprogramming type:   | Campaign               |                     |                 |               |
| Language select: Eng  | lish e                 |                     |                 |               |
| Service bulletin      |                        |                     |                 |               |
| Update contents       |                        |                     |                 |               |
|                       |                        |                     |                 |               |
| Update contents       |                        |                     |                 |               |
|                       |                        |                     |                 |               |
|                       |                        |                     |                 |               |
|                       |                        |                     |                 |               |
|                       |                        |                     |                 |               |
|                       |                        |                     |                 |               |
|                       |                        |                     |                 |               |
|                       |                        |                     |                 |               |
| Version History / Not | 29                     |                     |                 |               |
| Version History / Not | 25                     |                     |                 |               |

- iii. Follow TSB 14-28-21 "New Software Reprogramming Procedures / SSM5-R" STEP 12 STEP 15 to start the software update.
- iv. The following progress bar will be displayed briefly (for a few seconds), and then it will quickly reach 100% and switch to the next screen.

| Reprogramming executing                                  |  |
|----------------------------------------------------------|--|
| Cockpit Control Unit                                     |  |
| 100%                                                     |  |
| Status : Data, parameters downloading (243.8/243.8 KB) 🔾 |  |

#### When the following screen is displayed, the software update starts within the CCU.

| Reprogramming executing                                                                                                    |
|----------------------------------------------------------------------------------------------------|
| сси                                                                                                    |
| Status : Reprogramming is in progress.                                                                                                    |
| When the Center Information Display shows "Software update completed" and the OK button is displayed, press the OK button on the screen and then press the OK button below. |
| ОК                                                                                                    |

At that time CID display changes to show software installation details and progress bar. Wait until the CID screen displays "Software Update Complete". See below.

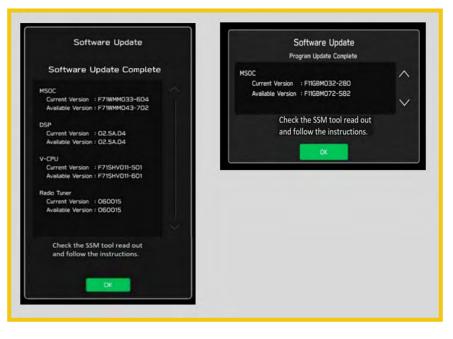

# Software Version Table

| /ersion Table<br>MPREZA CROS<br>4MY<br>< MSoC > |                                | Version Table<br>IMPREZA CROSSTREK<br>24MY<br>< MSoC > |
|-------------------------------------------------|--------------------------------|--------------------------------------------------------|
| Current Ve                                      | rsion                          | Current Version                                        |
| Model                                           | MSOC Version                   | Model MSOC Version                                     |
| High                                            | F71WHM033-681<br>F91WHM043-780 | F71WBM033-680<br>F91WBM043-780<br>Base                 |
| Mid                                             | F71WMM033-681<br>F91WMM043-780 |                                                        |
| Available V                                     | /ersion                        | Available Version                                      |
| Model                                           | MSOC Version                   | Model MSOC Version                                     |
| High                                            | F91WHM053-880                  | Base F91WBM053-880                                     |
| Mid                                             | F91WMM053-880                  |                                                        |
| < DSP ><br>Current Ver                          | rsion                          | < DSP ><br>Current Version                             |
| Model                                           | DSP Version                    | Model DSP Version                                      |
| High/Mid                                        | 02.54.11                       | Base 02.54.11                                          |
| Available V                                     | /ersion                        | Available Version                                      |
| Model                                           | DSP Version                    | Model DSP Version                                      |
| High/Mid                                        | 02.54.11                       | Base 02.54.11                                          |
| < VCPU ><br>Current Ver                         | rsion                          | < VCPU ><br>Current Version                            |
| Model                                           | VCPU Version                   | Model VCPU Version                                     |
| High/Mid                                        | F71SHV011-580                  | Base F71SHV011-580                                     |
| Available V                                     | /ersion                        | Available Version                                      |
| Model                                           | VCPU Version                   | Model VCPU Version                                     |
| High/Mid                                        | F71SHV011-680                  | Base F71SHV011-680                                     |

| VRX | n Table                     |               |
|-----|-----------------------------|---------------|
| 4MY |                             |               |
|     | < MSoC >                    |               |
|     | Current Version             |               |
|     | Model                       | MSOC Version  |
|     | High                        | F91WHM043-781 |
|     | Mid                         | F91WMM043-781 |
|     | Available Version           |               |
|     | Model                       | MSOC Version  |
|     | High                        | F91WHM053-880 |
|     | Mid                         | F91WMM053-880 |
|     |                             |               |
|     | < DSP >                     |               |
|     | Current Version<br>Model    | DSP Version   |
|     | High/Mid                    | 02.5E.02      |
|     | Ingrand                     | 02.32.02      |
|     | Available Version           |               |
|     | Model                       | DSP Version   |
|     | High/Mid                    | 02.5E.02      |
|     |                             |               |
|     | < VCPU ><br>Current Version |               |
|     | Model                       | VCPU Version  |
|     | High/Mid                    | FK1WHV010-880 |
|     |                             |               |
|     | Available Version           |               |
|     | Model                       | VCPU Version  |
|     | High/Mid                    | FK1WHV010-880 |
|     |                             |               |

v. After "Software update complete" appears in the CID, click "OK" on the SSM5 screen.

| Reprogramming executing                                                                                                    |
|----------------------------------------------------------------------------------------------------|
| сси                                                                                                    |
| Status : Reprogramming is in progress.                                                                                                    |
| When the Center Information Display shows "Software update completed" and the OK button is displayed, press the OK button on the screen and then press the OK button below. |
| ОК                                                                                                    |

#### vi. Confirmation screen will be displayed as shown below. Check the box and click [OK].

| Completion confirmation                                                                                                    |  |
|----------------------------------------------------------------------------------------------------|--|
| Caution!                                                                                                    |  |
| IG-OFF during software update may damage the system.<br>Confirm that "Software update completed" is displayed on the Center Information Display, and click OK. |  |

vii. Follow TSB 14-28-21 "New Software Reprogramming Procedures / SSM5-R" STEP 16 -STEP 20 to complete update verification procedure. If the software update has been completed correctly, it will display "Reprogramming completed". Remove the USB drive from the vehicle and click on "Back to Diagnosis Screen".

Note: It is very important to complete software update verification for the server to get all required details for the VIN and store that information for future applications. For example, campaign or recall eligibility or claim eligibility verification etc.

Continued...

# viii. Please verify that the Cockpit Control Unit's Reprogramming availability is set to 'Not Available.' The software update process is completed at this point.

| Applicable System                                      | CID / ROMID / SWID   | Reprogramming availability<br>Campaign | Reprogramming<br>availability Other | l<br>Equipped<br>▲ | l<br>Communication  |
|--------------------------------------------------------|----------------------|----------------------------------------|-------------------------------------|--------------------|---------------------|
| Airbag                                                 | 9220120002           | Not Available                          | Not Available                       | Equipped           | Communicating       |
| Central Gateway                                        | 4732313030           | Not Available                          | Not Available                       | Equipped           | Communicating       |
| Telematics                                             | 3400220680           | Not Available                          | Not Available                       | Equipped           | Communicating       |
| Engine                                                 | XE1W011Y00G          | Not Available                          | Not Available                       | Equipped           | Communicating       |
| EyeSight                                               | 0A21080235042108012E | Not Available                          | Not Available                       | Equipped           | Communicating       |
| Blind Spot Detection/Rear Cross Traffic<br>Alert       | LH:0000720000 RH:    | Not Available                          | Not Available                       | Equipped           | Communicating       |
| Keyless Access with Push Button<br>Start(Collation)    | 0102001051           | Not Available                          | Not Available                       | Equipped           | Communicating       |
| Keyless Access with Push Button<br>Start(Power Supply) | 0102001151           | Not Available                          | Not Available                       | Equipped           | Communicating       |
| Brake Control                                          | A220241703           | Not Available                          | Not Available                       | Equipped           | Communicating       |
| Air Conditioner                                        | 1300110002           | Not Available                          | Not Available                       | Equipped           | Communicating       |
| Electric Brake Booster                                 | B220240103           | Not Available                          | Not Available                       | Equipped           | Communicating       |
| Front Relay Control Module                             | 000000081            | Not Available                          | Not Available                       | Equipped           | Communicating       |
| Combination Meter                                      | 700000301            | Not Available                          | Not Available                       | Equipped           | Communicating       |
| Transmission                                           | 4012354350           | Not Available                          | Not Available                       | Equipped           | Communicating       |
| Tire Pressure Monitor                                  | 0003030201           | Not Available                          | Not Available                       | Equipped           | Communicating       |
| Power Steering                                         | 2AD0000901           | Not Available                          | Not Available                       | Equipped           | Communicating       |
| Body Control                                           | 004783D085           | Not Available                          | Not Available                       | Equipped           | Communicating       |
| Cockpit Control Unit                                   | 71M2TGj%%UkPi        | Not Available                          | Not Available                       | Equipped           | Communicating       |
| Monocular Camera                                       | 464E533332           | Not Available                          | Not Available                       | Equipped           | Communicating       |
| Driver Monitor                                         | +                    | -                                      | -                                   | Not<br>Equipped    | No<br>communication |
| Front Corner Radar                                     | ÷.                   |                                        | -                                   | Not<br>Equipped    | No<br>communication |

**CAUTION:** Once you have performed a software update, you cannot start the next software update until the "Software update setup is initializing..." process is completed. If the Initializing screen is displayed, please wait for about 30 minutes until it is finished. While waiting for Initializing to complete, it is possible to turn the ignition on and start the engine. See **Appendix A** on pg.24 of this bulletin if need additional information.

- ix. Display the System Information/Version information following step 1b from page 4 to confirm the software has been updated to match a new version from the Software Version Table below.
- NOTE: The new Software Version number must be entered when prompted at claim entry.

| Version | Table       |               | Version Table |         |               |
|---------|-------------|---------------|---------------|---------|---------------|
| IMPRE   | ZA CROSSTRE | K             | IMPREZA CR    | OSSTREK |               |
| 24MY    | Model       | MSOC Version  | 24MY          | Model   | MSOC Version  |
|         | High        | F91WHM053-880 |               | Base    | F91WBM053-880 |
|         | Mid         | F91WMM053-880 |               | Model   | DSP Version   |
|         | Model       | DSP Version   |               | Base    | 02.5A.04      |
|         | High/Mid    | 02.5A.04      |               | Model   | VCPU Version  |
|         | Model       | VCPU Version  |               | Base    | F71SHV011-680 |
|         | High/Mid    | F71SHV011-680 |               |         |               |
|         |             |               |               |         |               |
| Version | Table       |               |               |         |               |
| WRX     |             |               |               |         |               |
| 24MY    | Model       | MSOC Version  |               |         |               |
|         | High        | F91WHM053-880 |               |         |               |
|         | Mid         | F91WMM053-880 |               |         |               |
|         | Model       | DSP Version   |               |         |               |
|         | High/Mid    | 02.5E.02      |               |         |               |
|         | Model       | VCPU Version  |               |         |               |
|         | High/Mid    | FK1WHV010-880 |               |         |               |

#### Software Version Table

# x. Turn the ignition OFF, open the driver's door then close the driver's door to complete the procedure.

# WARRANTY / CLAIM INFORMATION:

For vehicles within the Basic New Car Limited Warranty period or covered by an active Subaru Added Security Gold plan, this repair may be submitted using the following claim information:

| Labor Description                                | Labor<br>Operation # | Labor<br>Time | Fail Codes                  |
|--------------------------------------------------|----------------------|---------------|-----------------------------|
| DENSO CP1 SOFTWARE UPDATE-INCLUDES VERSION CHECK | A031-173             | 1.0           | ZTZ-48<br>(BASE, MID, HIGH) |

**REMINDER:** The new Software Version number must be entered when prompted at claim entry.

**NOTE:** Retailers are now permitted to claim up to \$5.00 per claim in Sublet to help offset the cost of replacement USB drives. Repeated re-formatting of the USB drives used for reprogramming can compromise their ability to operate properly. Over time, hardware connections can loosen and stored data files can become corrupted. Retailers are responsible for replacing any worn or otherwise inoperable USB drives as needed. This compensation is intended to help defray those costs.

# **IMPORTANT REMINDERS:**

- SOA strongly discourages the printing and/or local storage of service information as previously released information and electronic publications may be updated at any time.
- Always check for any open recalls or campaigns anytime a vehicle is in for servicing.
- Always refer to STIS for the latest service information before performing any repairs.

# "APPENDIX A"

Follow this procedure in the RARE case of "Software update setup is initializing..." message is displayed:

• If the screen shown below appears, **WAIT** for approximately 30 minutes or as long as necessary (waiting for longer than 60 minutes might indicate system malfunction). In that case please perform recovery according to the instructions in "Appendix B " to allow the Software update setup initialization process to complete.

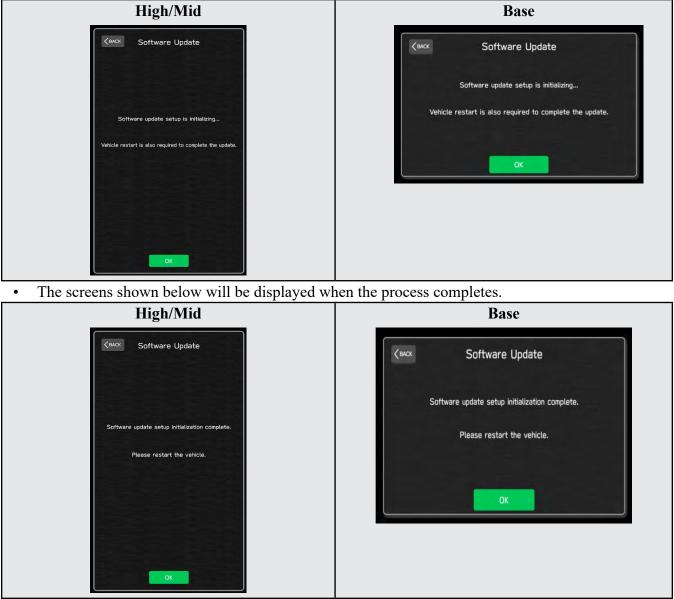

- 1. Turn the ignition OFF, open the driver's door, close the driver's door and **WAIT** for 3 or more minutes before proceeding further.
- 2. Open the driver's door again and either turn the ignition ON (if a charger is connected) or start the engine.
- **3.** Go to Dealership Mode menu again (PRESS and HOLD the RIGHT-side temperature control buttons (both up and down) and press the Tune / Scroll knob 6 times then release all to display the Dealership Mode) and select Software Update as in **STEP 4c** beginning on pg. <u>12</u>.

**IMPORTANT NOTE:** If this procedure is required, contact Techline as additional action may be necessary.

# "APPENDIX B"

In case of retrying the software update after the first attempt of update fails.

• If the first attempt of update fails with the message below, follow the steps described below 1-2 to 1-8 before retrying the software update.

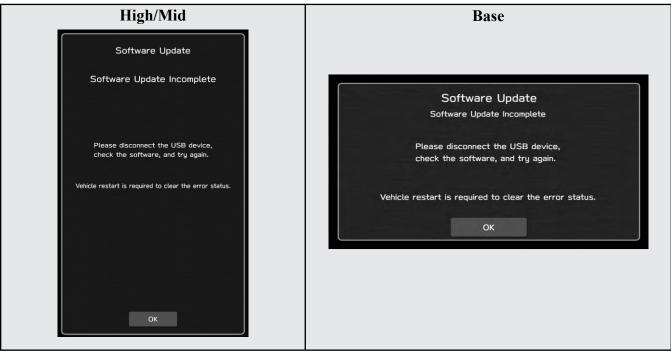

1-1. Select OK in the screen below

1-2. Turn the ignition switch or the engine OFF, and turn it ON again. Caution: Do not remove battery terminal and keep battery power supply.

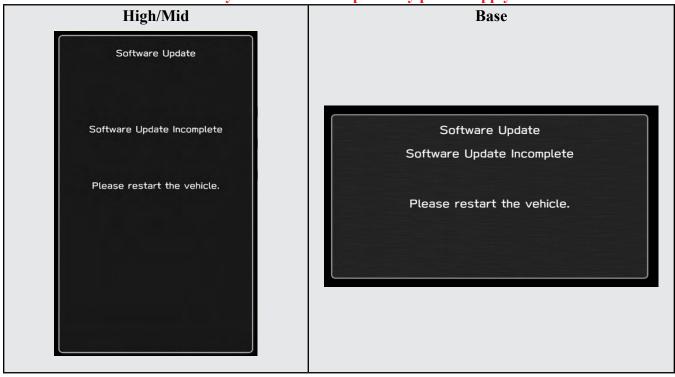

#### 1-3. Select Software Update in the Dealership Mode diagnostics screen.

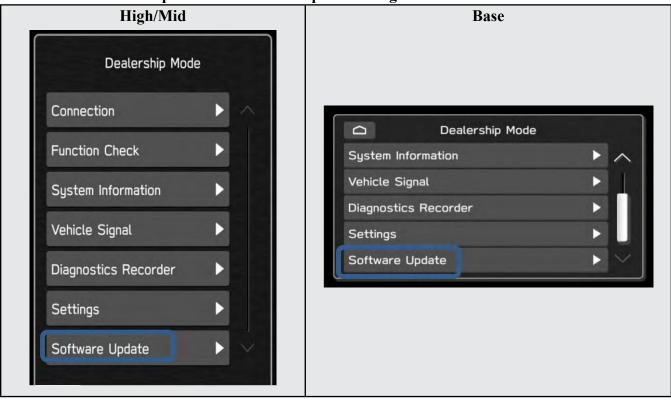

1-4. When you see the screen below, wait for approx. 15 minutes until the initialization is complete

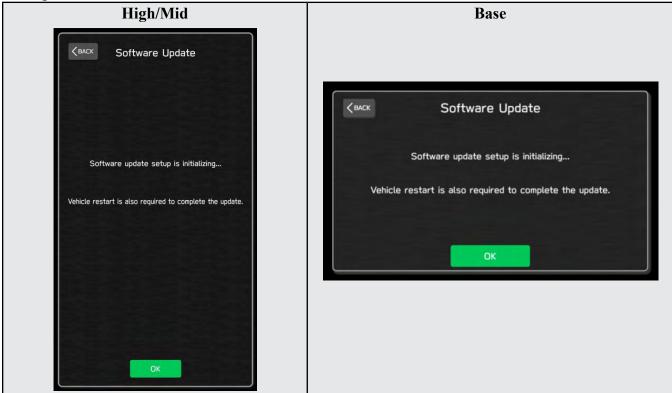

1-5. You will see the screen below when the initialization is complete.

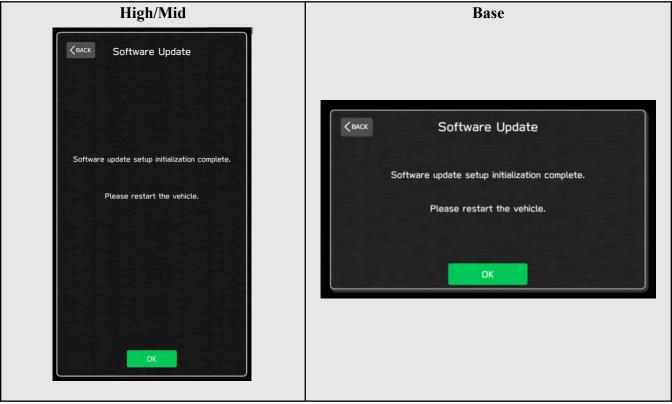

1-6. Turn the ignition switch or the engine OFF, open the driver side door and close the door then wait for 3 minutes.

1-7. Open the driver side door then turn the ignition switch or the engine ON.

**1-8.** Go to Dealership Mode menu again (PRESS and HOLD the RIGHT-side temperature control buttons (both up and down) and press the Tune / Scroll knob 6 times then release all to display the Dealership Mode) and select Software Update as in STEP 4c beginning on pg. **12**.

# "APPENDIX C"

In case the Gracenote update popup screen appears or software initializing screen does not go away for more than 20 minutes, please perform steps 2-1 to 2-11.

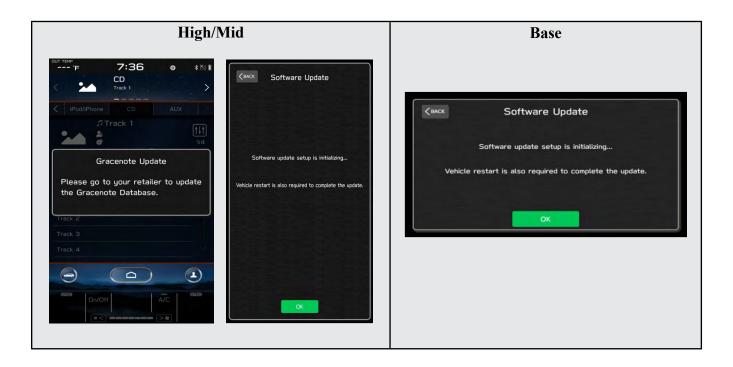

2-1. Select "Settings" in the Dealership Mode diagnostics screen.

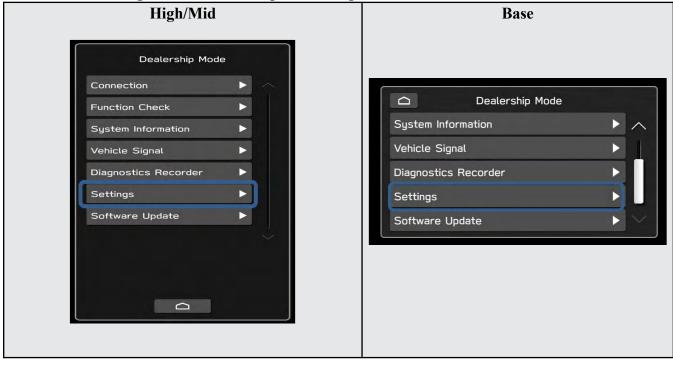

### 2-2. Select "Memory Initialization"

| High/Mid                                                                                                    | Base           |
|----------------------------------------------------------------------------------------------------|----------------|
| Image: Setting setting setting | Camera Setting |

# 2-3. Select "OK"

After Memory Initialization, all settings are reset to factory default.

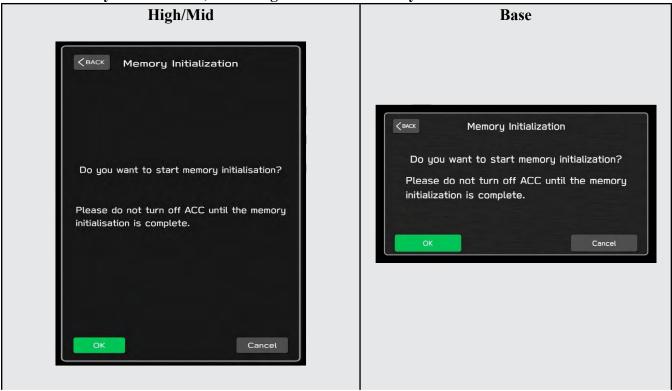

# 2-4. You will see the following screen High/Mid Base Memory Initialization Memory initializing... Please do not turn off ACC until the memory Memory Initialization initialization is complete. Memory initializing... When initialization is complete, Please do not turn off ACC until the memory it will restart automatically. initialization is complete. When initialization is complete, it will restart automatically. 211

# 2-5. After a few seconds, system restarts itself.

2-6. Select "Software Update" in the Dealership Mode diagnostics screen.

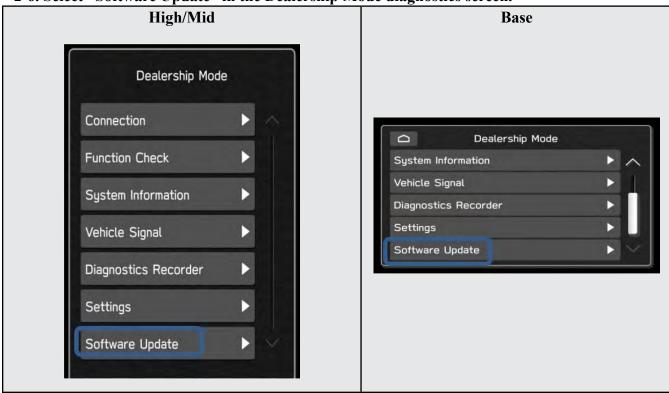

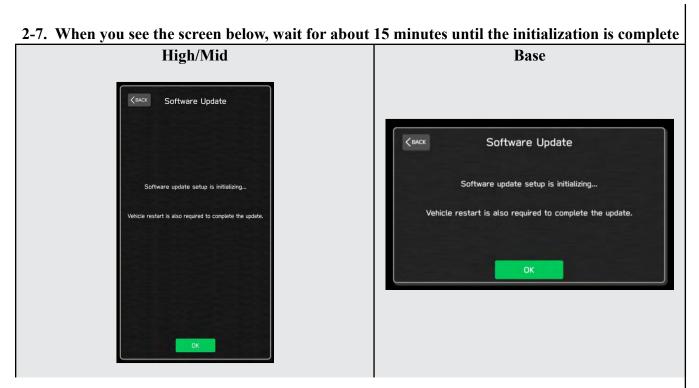

2-8. You will see the screen below when the initialization is complete.

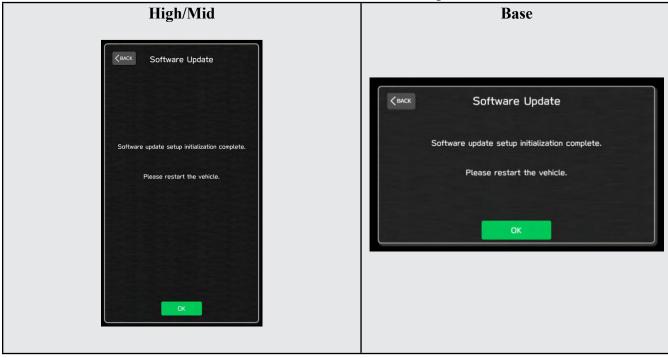

**2-9.** Turn the ignition switch or engine OFF, open the driver side door and close the door then wait for 3 minutes.

2-10. Open the driver side door then turn the ignition swatch or engine ON.

2-11. Go to Dealership Mode menu again (PRESS and HOLD the RIGHT-side temperature control buttons (both up and down) and press the Tune / Scroll knob 6 times then release all to display the Dealership Mode) and select Software Update as in STEP 4c beginning on pg. 12.

# "APPENDIX D"

# Denso Gen 4.5 Software Update Timeline (TSB Number: 15-305-22)

| Update # | MY                     | Version                        | Release Date:          | NEW Version ID #:                                                                                                    | Conditions Addressed:                                                          |
|----------|------------------------|--------------------------------|------------------------|----------------------------------------------------------------------------------------------------|--------------------------------------------------------------------------------|
| 0        | 2023                   | 0                              | 9/1/2022               | F61WHM013-280 (High model software)<br>F61WMM013-280 (Mid model software)<br>F61WBM013-280 (Base model software)                                   | SOP for 23MY Outback/Legacy                                                    |
|          |                        |                                |                        |                                                                                                    |                                                                                |
| 1        | 2023                   | RC1                            | 11/11/2022             | F61WHM023-580 (High model software)<br>F61WMM023-580 (Mid model software)<br>F61WBM023-580 (Base model software)                                   | - See "Conditions Addressed by Update #1" as<br>outlined in "Appendix E" below |
|          |                        |                                |                        |                                                                                                    |                                                                                |
| 2        | 2023                   | RC2                            | 2/24/2023              | F61WHM033-681 (High model software)<br>F61WMM033-681 (Mid model software)<br>F61WBM033-680 (Base model software)                                   | - See "Conditions Addressed by Update #1" as<br>outlined in "Appendix E" below |
|          |                        | RC2<br>(FOTA Software Version) | 6/1/2023               | F61WMM033-270 (MID F0TA SOFTWARE)<br>F61WMM033-570 (MID F0TA SOFTWARE)<br>F61WHM033-270 (HIGH F0TA SOFTWARE)<br>F61WHM033-570 (HIGH F0TA SOFTWARE) |                                                                                |
|          |                        |                                | ·                      |                                                                                                    |                                                                                |
| 3        | <mark>2023-2024</mark> | RC4                            | <mark>2/23/2024</mark> | F91WHM053-880 (High model software)<br>F91WMM053-880 (Mid model software)<br>F91WBM053-880 (Base model software)                                   | - See "Conditions Addressed by Update #3" as<br>outlined in "Appendix E" below |

# **"APPENDIX E"**

# Symptoms Addressed By Update #3:

| Number | Category                      | Symptoms to be Improved:                                                                                                    |
|--------|-------------------------------|----------------------------------------------------------------------------------------------------|
| 1      |                               | -After turning ignition ON, the "CAUTION" screen is displayed for 2 minutes. After the "CAUTION" screen is displayed, a reset may occur.                                                                      |
|        |                               | -During Bluetooth audio playback, the CID screen may turn to a black screen.                                                                                                    |
|        |                               | -When shifting from R to any other gear immediately after starting the<br>engine, the CID screen takes some time to return to the home screen,<br>displaying only a background (only applicable to HIGH trim) |
|        |                               | No Audio Playing >                                                                                                    |
|        |                               | -Right after starting up, the CID displays only background without icons and no further operation can be done (not applicable to WRX)                                                                         |
|        | <mark>Black</mark><br>Display |                                                                                                    |
|        |                               | After engine starts, only the black frame of the Caution screen display may                                                                                                    |
|        |                               | remain on the CID screen.<br>The rear view camera can be displayed by shifting to shift R.                                                                                                    |
|        |                               |                                                                                                    |
|        |                               |                                                                                                    |

| Number | Category | Symptoms to be Improved:                                                                                                    |
|--------|----------|----------------------------------------------------------------------------------------------------|
| 2      | Category | <ul> <li>When an iPhone/iPod is connected via USB cable and connected as an iPod audio device instead of CarPlay, the CID screen may reset when song information is received.</li> <li>(This occurs when some of the song information data sent by the iPhone/iPod is missing)</li> <li>Shortly after turning the ignition on, the CID screen reboots (not applicable to WRX)</li> <li>When turning ignition on/off repeatedly, the CID screen may restart after startup (not applicable to WRX)</li> <li>After Turning ignition on, the CID screen may restart repeatedly in 2-3 minute cycles (not applicable to WRX)</li> <li>After starting the engine, the CID screen (CCU) resets approximately 3</li> </ul> |
|        |          | <ul> <li>minutes later (not applicable to WRX)</li> <li>After performing the Factory Data Reset, there is a mechanism to restart the CCU once, but it repeats another restart after displaying the Caution screen immediately following the initial reboot (not applicable to WRX)</li> </ul>                                                                                                    |
|        |          | - The CID screen suddenly reboots due to audio functionality problem (It is difficult to visually distinguish this reset from other types of resets) (not applicable to WRX)                                                                                                    |
|        | Reset    | - When multiple reminders for maintenance dates, birthdays, and<br>anniversaries are set and nearing, a series of pop-up notifications appear on<br>the CID screen after starting the engine. If you try to delete a reminder right<br>before it switches to the next one, the CID screen may reboot (not applicable<br>to WRX)                                                                                                    |
|        |          | Reminder Screen X<br>Maintenance D<br>Birthday C<br>Anniversary C                                                                                                    |
|        |          | <ul> <li>Performing the following steps may lead to the CID screen rebooting again<br/>a few seconds later (not applicable to WRX):</li> <li>1. Turn on the Valet Mode function.</li> <li>2. Long-press the Volume knob to forcefully trigger a reboot of the CID</li> </ul>                                                                                                    |
|        |          | <ol> <li>2. Long-press the volume know to forcefully trigger a reboot of the CID screen.</li> <li>3. When the reboot begins, and the CID screen goes dark, turn the IGN-OFF and immediately open and close the door.</li> <li>4. When the CID screen reappears, turn the ignition on.</li> </ol>                                                                                                    |
|        |          | <ul> <li>When the CID screen reappears, turn the ignition on.</li> <li>CID screen restart may occur about 6 minutes after engine start due to a radio tuner startup failure (This symptom is indistinguishable from other CID screen restarts) (not applicable to WRX)</li> </ul>                                                                                                    |

| Number | Category                                                | Symptoms to be Improved:                                                                                                    |
|--------|---------------------------------------------------------|----------------------------------------------------------------------------------------------------|
| 2      | Reset                                                   | <ul> <li>When the automatic map data update function is set to ON (as shown in the example) the CID screen may restart after engine startup (only applicable to HIGH trim)</li> <li>Image: the trian trian tri trian trian trian trian trian trian trian trian trian trian t</li></ul> |
|        |                                                         | HIGH trim)                                                                                                    |
| 3      | CarPlay or<br>Android Auto<br>projection<br>application | <ul> <li>Add a function that, when there is no response from the iPhone for a certain period while CarPlay is being connected, the source is changed automatically to Bluetooth audio with message displayed "CarPlay music playback is not available" (not applicable to WRX)</li> <li>Bluetooth, AndroidAuto, and CarPlay may become unavailable when CarPlay is connected to an iPhone via USB cable (not applicable to BASE trim)</li> </ul>                                                                                                    |
| 4      | CarPlay<br>projection<br>application                    | <ul> <li>Symptom 1: Automatic connection of Wireless CarPlay fails.</li> <li>Symptom 2: The status bar icon at the top of the CID (Central Information Display) indicates a Bluetooth connection status, but the 'Manage Device' screen shows Bluetooth as disconnected, resulting in inconsistent information as depicted below (not applicable to BASE trim)</li> </ul>                                                                                                    |
|        |                                                         | <ul> <li>While using wireless CarPlay, the CarPlay screen may suddenly disappear<br/>and return to the HOME screen (CarPlay is ended due to the intermittent loss<br/>of Wi-Fi signal) (not applicable to WRX)</li> <li>After unplugging and reinserting the USB cable for the wired CarPlay, the<br/>CarPlay becomes unable to launch. This issue occurs only in case of wired<br/>CarPlay (only applicable to BASE trim)</li> <li>When using CarPlay, CarPlay may disconnect at the timing to end a Siri(*)<br/>or phone call. Also, CarPlay cannot be reconnected afterwards.<br/>(not applicable to WRX)</li> <li>(*) Siri is the digital assistant that is part of Apple Inc.'s OS operating systems</li> </ul>                                                                                                    |

| Number | Category                             | Symptoms to be Improved:                                                                                                    |
|--------|--------------------------------------|----------------------------------------------------------------------------------------------------|
| 4      |                                      | - The screen does not switch to the CarPlay screen even if the CarPlay icon<br>on the Home screen is pressed. (This occurs if both the CarPlay screen and<br>the automatic screen switching by some function overlap in time)<br>(not applicable to WRX)                                                     |
|        |                                      | - After turning the ignition off and on, wireless CarPlay does not<br>automatically reconnect (not applicable to BASE trim)                                                                                                    |
|        |                                      | - When turning the ignition on, there is a failure to automatically reconnect to the previously connected wireless CarPlay (not applicable to BASE trim)                                                                                                    |
|        |                                      | - Automatic reconnection of Wireless CarPlay may take approximately 7<br>minutes. (not applicable to BASE trim)                                                                                                    |
|        |                                      | - If CarPlay is manually turned on from the Manage Devices screen<br>immediately after engine starts while CarPlay is automatically connected,<br>CarPlay cannot be activated (not applicable to BASE trim)                                                                                                  |
|        |                                      | - CarPlay cannot be started immediately after engine start, when manually turn on CarPlay from ManageDevices screen.                                                                                                    |
|        |                                      | - CarPlay may disconnect when switching between CarPlay and other screens during CarPlay connection.                                                                                                    |
|        | CarPlay<br>projection<br>application | - CarPlay will not be activated.<br>(This occurs due to CarPlay connection authentication failure caused by cor-<br>ruption of certificate data read from AppleIC.)                                                                                                    |
|        |                                      | <ul> <li>"- When using CarPlay, it may disconnect and not reconnect even after unplugging and plugging in the USB cable.</li> <li>(This occurs when there are repeated failures in data transmission/reception with the iPhone and the number of unanswered signals from the iPhone exceeds 127)"</li> </ul> |
|        |                                      | - When starting the engine with the iPhone connected via USB, CarPlay may                                                                                                    |
|        |                                      | not start even if the CarPlay icon on the home screen is pressed. (This can be resolved by reinserting the USB cable.)                                                                                                    |
|        |                                      |                                                                                                    |
|        |                                      | CarPlay may not start even if the CarPlay icon on the                                                                                                    |
|        |                                      | home screen is pressed.                                                                                                    |
|        |                                      | - When WirelessCarPlay is disconnected due to radio interference, we have<br>incorporated improvements to avoid radio interference and make it easier to<br>reconnect (not applicable to BASE trim)                                                                                                    |

| Number | Category                   | Symptoms to be Improved:                                                                                                    |
|--------|----------------------------|----------------------------------------------------------------------------------------------------|
| 5      |                            | - When repeatedly unplugging and plugging the USB cable of an Android<br>device during Android Auto, it may lead to the "Android Auto connected"<br>display showing up even when Android Auto is not actually running. As a<br>result, reconnecting the USB cable may not start Android Auto as expected<br>(not applicable to WRX)                                         |
|        |                            | - Situation: Connect a registered Android device to USB with IGN ON and,<br>after launching the CID screen, immediately disconnect the USB.<br>Symptoms: Even though Android Auto is not connected, the ""Connecting""<br>icon appears on the Manage Devices screen. Also, despite disconnecting the<br>USB, wireless Android Auto does not connect (not applicable to WRX) |
|        |                            | Manage Devices X                                                                                                    |
|        | Android Auto<br>projection | - When you toggle on Android Auto from the Manage Device screen in CID                                                                                                    |
|        | application                | while the Android device is not connected via USB, there may be a failure to<br>start Wireless Android Auto (not applicable to BASE trim)                                                                                                    |
|        |                            | 1:22                                                                                                    |
|        |                            | - Wireless Android Auto disconnects (not applicable to BASE trim)<br>Stand-by time setting for automatic disconnection in case of no response<br>from the smartphone is changed from 3 seconds to 10 seconds                                                                                                    |
|        |                            | - Add a function to automatically try to reconnect when Bluetooth or<br>Android Auto is disconnected due to no communication response from the<br>Android device (If there is no response from the Android device even after<br>reconnection, it will disconnect.)                                                                                                    |
| 6      |                            | - After starting the engine, there is no sound from the speakers, including audio and voice guidance, and it is not possible to switch the audio source (not applicable to WRX)                                                                                                    |
|        | Audio                      | - When starting music playing on the Bluetooth audio screen, song<br>information is displayed, the seek bar progresses, but there is no sound com-<br>ing from the speakers (not applicable to WRX)                                                                                                    |
|        |                            | - When the engine is repeatedly turned on and off with the driver's door open,<br>audio and voice couldn't be heard from the speakers and the volume change<br>operation may not work.                                                                                                    |

| Number | Category               | Symptoms to be Improved:                                                                                                    |
|--------|------------------------|----------------------------------------------------------------------------------------------------|
| 6      |                        | - When returning to the Playlist List screen by pressing "Back" after<br>selecting a Playlist on page 4 or later in the Playlist List screen, the Playlist<br>List is displayed blank.                                                                                                 |
|        |                        | Felect as item on the Press "Back" on the Ust is blanked                                                                                                    |
|        | Audio                  | Playlist list screen song list screen out.                                                                                                    |
|        | Audio                  | - After turning ignition ON, there is no audio sound.                                                                                                    |
|        |                        | - The playback starts from the first song on the USB instead of resuming from<br>the song that was played last time. (This is more likely to occur when the                                                                                                    |
|        |                        | number of songs on the USB is 4000 or more.)<br>The previous audio source was USB audio. Plug in the same USB as last time                                                                                                    |
|        |                        | and audio playback starts automatically                                                                                                    |
|        |                        | - The playback song and the displayed song title are mismatched. (Playback resumes from the same song, but the displayed song title is misplaced.)                                                                                                    |
|        |                        | After USB audio playback, edit the folder structure and song order of that<br>USB memory stick using a computer or other device. Restart USB audio on                                                                                                    |
|        |                        | the same USB.                                                                                                    |
| 7      |                        | - Bluetooth connection may not become active, and it may become impos-<br>sible to switch Bluetooth-connected devices, when following steps below                                                                                                    |
|        |                        | (turning on/off the connection)(not applicable to WRX):<br>With the CarPlay usage confirmation screen displayed on the CCU, press the                                                                                                    |
|        |                        | 'Yes' button. Almost simultaneously, on the iPhone's settings screen, turn off                                                                                                    |
|        |                        | the CarPlay toggle switch.                                                                                                    |
|        | <mark>Bluetooth</mark> | Manage Devices     Apple CarPlay     PhoneB (2)   works with Apple CarPlay.   Would you like to enable CarPlay?   To enhance its services, Phone may utilise   vehicle and user information. For more details,   please see Apple's Privacy Policy and IOS Terms of Use.     Ves.   No |
|        |                        | - Even with the Bluetooth actually connected, it is treated as not connected<br>to Bluetooth on the audio screen ('No Device Connected' is displayed, and<br>Bluetooth audio is not playing) (not applicable to BASE trim)                                                             |
|        |                        | - You can't play Bluetooth audio or register and unregister Bluetooth-connect-<br>ed devices.                                                                                                    |
|        |                        | This symptom may occur when there is at least one registered Bluetooth de-<br>vice, and you attempt to delete a registered device from the 'Manage Devices'<br>screen (not applicable to BASE trim)                                                                                    |
|        |                        | serven (not approacte to Dribb tillin)                                                                                                    |

| Number | Category               | Symptoms to be Improved:                                                                                                    |
|--------|------------------------|----------------------------------------------------------------------------------------------------|
| 7      | <mark>Bluetooth</mark> | <ul> <li>Address vulnerabilities in the Bluetooth encryption mechanism (only applicable to BASE trim)</li> <li>If the Bluetooth connection fails due to the loss of the link key in the phone, the following message should be changed to be displayed.</li> <li>Before:</li> <li>Connection unsucessful</li> <li>Please try again lager</li> <li>After:</li> <li>Connection unsucessful</li> <li>Please try deleting and then re-pairing your device</li> </ul>                                                                                                    |
| 8      | Radio                  | - When pressing a preset button for a registered radio channel, you can play<br>the channel. But the button you pressed does not highlight, and you cannot<br>operate through presets using the steering wheel controls (not applicable to<br>WRX)  Preset Button does not<br>highlight.                                                                                                    |
|        |                        | <ul> <li>While listening to the radio, the audio suddenly cuts out (not applicable to WRX)</li> <li>FM / AM radio is not available after turning ignition on</li> <li>After pressing the radio icon from the HOME screen, FM radio may not have sound</li> <li>The radio presets are all blank</li> </ul>                                                                                                    |
| 9      | SXM                    | <ul> <li>Followiwng symptoms might be observed, when the SXM satellite channel and SXM IP channel are registered alternately in the radio preset registration and the preset channel selection is switched continuously using the steering switch (not applicable to BASE trim):         <ol> <li>The highlight of the radio preset disappears (It shifts from the currently selected preset)</li> <li>Information on the radio screen becomes blank</li> <li>SXM sound is interrupted</li> <li>The channel does not change even if the preset button is pressed</li> </ol> </li> <li>Preset button highlight disappears (shifts)</li> <li>The information on the screen is blank.</li> <li>The voice search feature in SXM has difficulty recognizing spoken voices due to low microphone input volume during voice search (not applicable to BASE trim)</li> </ul> |

| <mark>9</mark> |     | Symptoms to be Improved:                                                                                                    |
|----------------|-----|----------------------------------------------------------------------------------------------------|
|                | SXM | <ul> <li>When performing the operation to delete SXM viewing history under a certain "Driver Profile' state, it may result in the deletion of SXM viewing history recorded under a different 'Driver Profile' (not applicable to WRX)</li> <li>When repeatedly switching radio preset channels using the steering wheel switch, the previous preset channel may play back and the highlight on the radio preset button disappears. Alternatively, preset channel switching via the steering wheel switch might become temporarily unavailable after a certain period (not applicable to WRX).</li> <li>Immediately after starting the engine and navigating to the SXM screen, various SXM functions are not working. Playback channel information is not displayed on the screen. Button operations are unresponsive. SXM audio is not playing (not applicable to WRX).</li> <li>When pressing the ""All"" tab on the TravelLink Sports screen, a blank tab screen is displayed.</li> <li>To navigate to the "LPGA" within the ""Sport"'/ ""Golf" category, you need to press it twice (not applicable to WRX).</li> <li>While listening to the radio (FM/AM) and attempting to sclect a sports team channel (SXM channel) from the presets, if the chosen team has a scheduled game on that day but it hasn't started yet a popup screen displaying the game schedule appears. However, after the popup screen appears, the system returns to the previously played channel, and the SXM audio does not play (not applicable to WRX).</li> <li>Utering to the vRX between the previously played channel, and the SXM audio does not play (not applicable to WRX).</li> </ul> |
|                |     | - When using the voice recognition function while playing SXM channels,<br>the SXM sound may not be heard (not applicable to WRX)                                                                                                    |

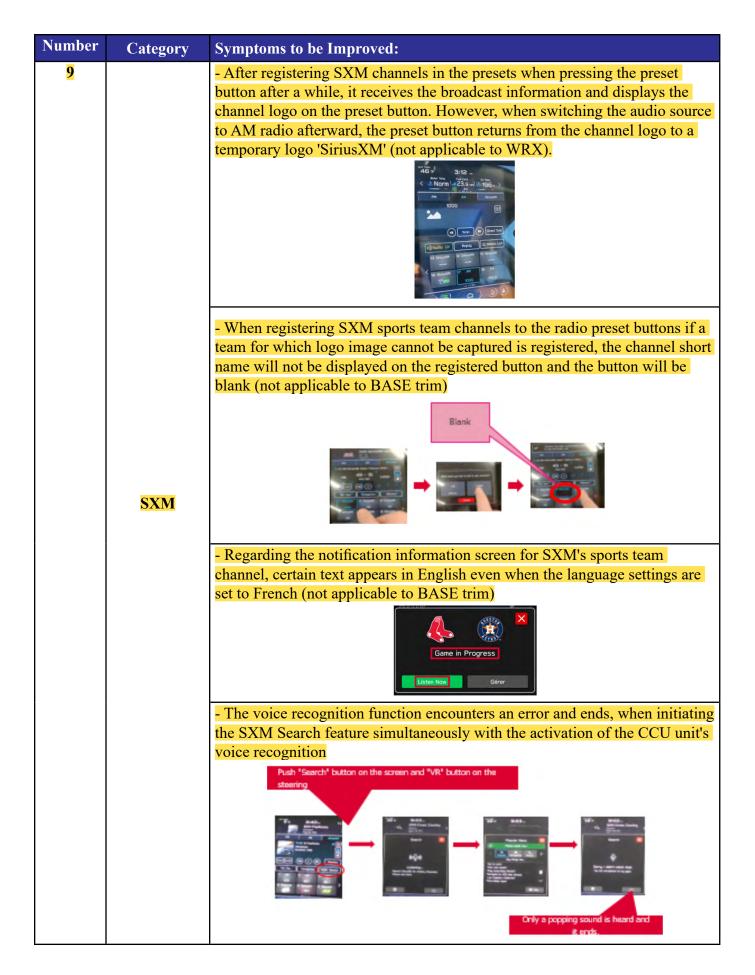

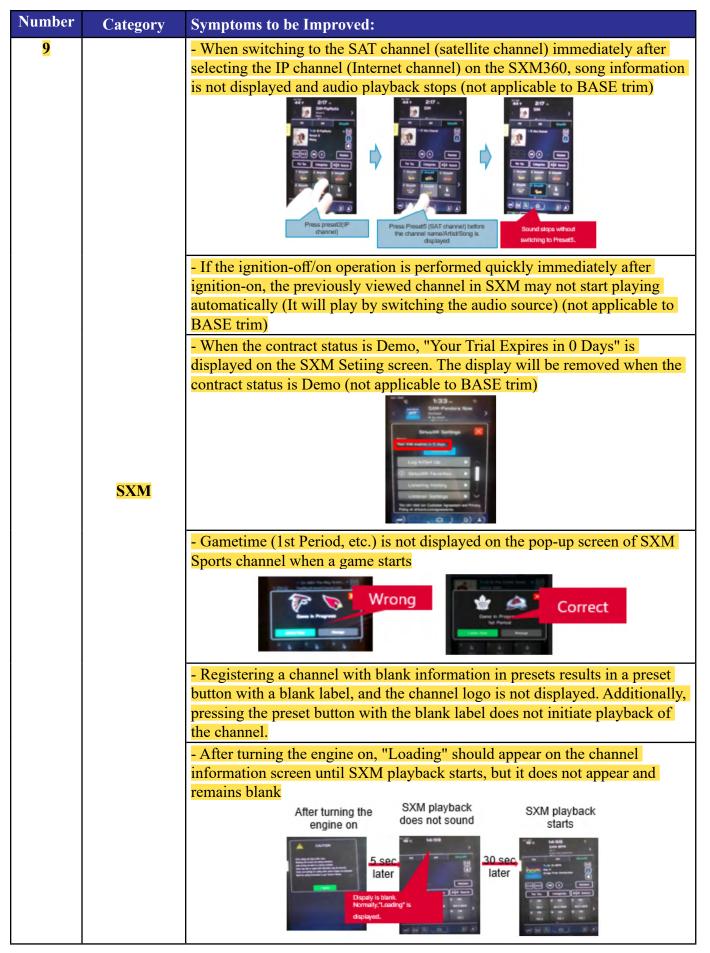

| Number | Category                         | Symptoms to be Improved:                                                                                                    |
|--------|----------------------------------|----------------------------------------------------------------------------------------------------|
| 9      | SXM                              | <ul> <li>SXM sound stops sounding after conditions listed below:</li> <li>Register FM station A, an SXM sports channel that is not in the middle of a game, and FM station B in the order in which they are listed in the radio presets.</li> <li>Use the steering wheel switch to switch from FM station A to FM station B, skipping the SXM sports channel that is not in the middle of a game.</li> <li>Just before the playback of FM station B starts, operate the steering switch seek to return to the previous channel.</li> <li>While playing SXM's Xtra channel, "Slow Network"&gt; "Something Went Wrong" is displayed and no sound is heard (not applicable to BASE trim)</li> <li>Start Start S</li></ul> |
| 10     | <b>Phone</b><br><b>Operation</b> | <ul> <li>When don't select the phonebook contacts transfer during Bluetooth pairing, transfering the phonebook manually through screen operations can fail. Additionally, the 'Manage Devices' screen may become greyed out and unresponsive in certain instances (not applicable to BASE trim)</li> <li>After initiating the phonebook contacts transfer from the smartphone, the transfer-in-progress screen may remain open and not automatically close even after the transfer has been completed (not applicable to BASE trim)</li> <li>When connected to CarPlay, phone calls cannot be answered or hung up using the steering wheel controls (not applicable to WRX)</li> <li>(The maximum registration limit for Bluetooth-connected devices is 7, but CarPlay can control a maximum of 5 devices. Therefore, when receiving calls on the 6th or 7th phone, it was not possible to control the calls.)</li> <li>While connecting an iPhone running iOS 16.4 to a vehicle, the SMS functionality cannot be used from the CID screen (only applicable to BASE trim)</li> <li>The volume of the phone voice on hands-free calls is set to zero</li> </ul>                                                                                                    |

| Number | Category | Symptoms to be Improved:                                                                                                    |
|--------|----------|----------------------------------------------------------------------------------------------------|
| Number | Category | <ul> <li>Symptoms to be Improved:</li> <li>The call screen reduction appears in the Status Bar while connected to Android Auto. Originally, when Android Auto is activated during a hands-free call, the call screen reduction should disappear (only applicable to BASE trim).</li> <li>If the language setting of the CID is changed while an alarm message by the Driver Monitoring System(DMS) is displayed on the CID, the alarm will be hidden (not applicable to BASE trim).</li> <li>When the vehicle speed is above 25 MPH(40 km)/h, the roll angle display on the Car Info screen does not become fainter (not applicable to WRX)</li> <li>When starting the engine remotely with a registered Driver Profile, one of the following display issues occurs (not applicable to WRX): The VDC (Vehicle Dynamic Control) icon on the Home screen is not displayed and</li> </ul> |
|        |          | remains blank.                                                                                                    |

| Number | Category                       | Symptoms to be Improved:                                                                                                    |
|--------|--------------------------------|----------------------------------------------------------------------------------------------------|
|        | Display<br>Appearance          | <ul> <li>When Pre-Collision Braking System is activated, a message of "Obstacle Detected" is displayed on the information bar and does not go away (not applicable to WRX)</li> <li>During CarPlay navigation, text in the Turn By Turn information displayed in the Information Bar at the top of the CID may overlap. For example, the display of 'Unnamed road' and '**** Street 200m ↑' may overlap (not applicable to BASE trim)</li> <li>When shifting from reverse range, the icons on the CID Home screen may not be displayed, and only background may be displayed for a few seconds (The clock at the top and the air conditioner screen at the bottom are displayed) (only applicable to HIGH trim)</li> <li>If a hands-free call is started and the Starlink screen is activated at the same time the call ends, the Media screen (radio, Bluetooth audio, etc.) and the Starlink screen are overlapped (not applicable to BASE trim)</li> <li>Media Screen</li> <li>Starlink still diplay</li> <li>Too screent overlap</li> <li>The date for the message is displayed as 1/1/2000 instead of the correct date. This occurs on some models of phones with Android OS 13 or later.</li> </ul> |
| 12     | Touch<br>Operation             | <ul> <li>Suddenly, the touch screen on the CID (Central Information Display) becomes unresponsive, even though the screen display remains normal. (not applicable to WRX)</li> <li>CID doesn't respond to touch (The screen is displayed and sound is played, but only the operations are not available)</li> </ul>                                                                                                    |
| 13     | <mark>Navi</mark><br>Operation | - When repeatedly entering text on the destination search screen, the screen<br>may freeze, and the navigation application restarts (only applicable to HIGH<br>trim)                                                                                                    |

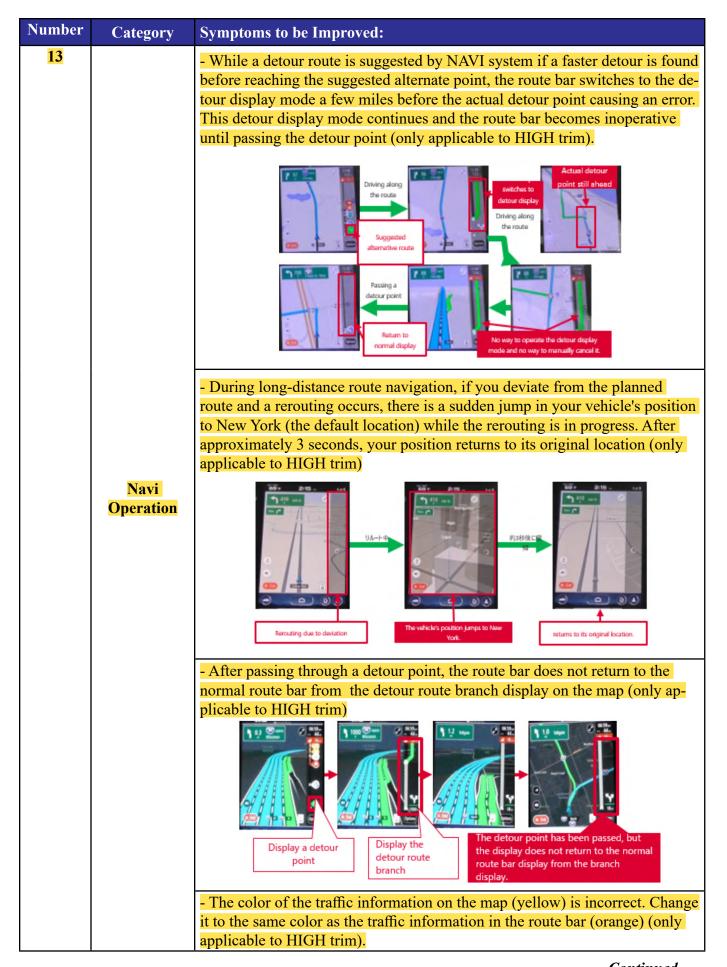

| Number | Category          | Symptoms to be Improved:                                                                                                    |
|--------|-------------------|----------------------------------------------------------------------------------------------------|
| 13     |                   | <ul> <li>When you turn ignition off/on while in route guidance settings and cancel route guidance, the map scale does not return to the scale before the route was set but instead maintains the map scale during route guidance (only applicable to HIGH trim)</li> <li>If you repeatedly press the 'Yes' button on the POI(Point Of Interest) popup, the next time a POI popup appears the 'Add Waypoint' popup also appears simultaneously causing them to overlap (only applicable to HIGH trim)</li> </ul> |
|        | Navi<br>Operation | - When the system language is set to English, the brand name of that facility<br>is not displayed on the POI (Point of Interest) details screen. In other lan-<br>guages, brand names like 'Subaru' are displayed, and it should also be cor-<br>rectly displayed in English" (only applicable to HIGH trim).                                                                                                    |
|        |                   | - In the navigation screen, the bottom of the destination suggestion list's popup screen is cut off and not fully displayed (only applicable to HIGH trim)                                                                                                    |
|        |                   | <ul> <li>Performing the following steps may cause the map scale to change to the default scale instead of the one you've set (only applicable to HIGH trim):</li> <li>1. Display the map (with the set scale).</li> <li>2. Ignition off/on.</li> </ul>                                                                                                    |
|        |                   | 3. Change the map display mode (North-Up $\rightarrow$ Heading-Up). "                                                                                                    |

| <ul> <li>During map data updates, if you switch off the Wi-Fi function from tings screen pressing the Map icon on the Home screen doesn't dis Map screen for a while (only applicable to HIGH trim)</li> <li>Image: Image: Image:</li></ul> |               |
|----------------------------------------------------------------------------------------------------|---------------|
| Map screen for a while (only applicable to HIGH trim)         Image: Screen for a while (only applicable to HIGH trim)         Image: Screen for a while (only applicable to HIGH trim)         Image: Screen for a while (only applicable to HIGH trim)         Image: Screen for a while (only applicable to HIGH trim)         Image: Screen for a while (only applicable to HIGH trim)         Image: Screen for a while (only applicable to HIGH trim)         Image: Screen for a while (only applicable to HIGH trim)         Image: Screen for a while (only applicable to HIGH trim)         Image: Screen for a while (only applicable to HIGH trim)         Image: Screen for a while (only applicable to HIGH trim)         Image: Screen for a while (only applicable to HIGH trim)         Image: Screen for a while (only applicable to HIGH trim)                                                                                                    | om the Set-   |
| <ul> <li>Even when pressing the Map icon the map does not appear and it stuck on the 'Loading Navigation' message. This issue occurs due trupted file that stores settings and destination history (only applica HIGH trim).</li> </ul>                                                                                                    | play the      |
| <ul> <li>Even when pressing the Map icon the map does not appear and it stuck on the 'Loading Navigation' message. This issue occurs due to rupted file that stores settings and destination history (only applica HIGH trim).</li> </ul>                                                                                                    |               |
| stuck on the 'Loading Navigation' message. This issue occurs due rupted file that stores settings and destination history (only applica HIGH trim).                                                                                                    |               |
| rupted file that stores settings and destination history (only applica HIGH trim).                                                                                                    |               |
| HIGH trim).                                                                                                    |               |
|                                                                                                    | ble to        |
|                                                                                                    | of the list   |
| of POI categories (only applicable to HIGH trim) when performing                                                                                                    |               |
| below:                                                                                                    | <b>5</b>      |
| 1. Narrowing down the search range within a specific city in the redestination search.                                                                                                    | navigation    |
| 2. Move to the POI category screen.                                                                                                    |               |
| <b>Operation</b> 3. Touch the city name input area, then the keyword input area, in                                                                                                    | n that order. |
| Change the search range Select "In toes or only" Enter the day name and select                                                                                                    |               |
| Text keyboard is displayed     Touch the keyword input area     Touch the dy name input area                                                                                                    |               |
| - When a language other than English is set, the distance to the des                                                                                                    |               |
| displayed in the navigation destination is abnormal (only applicable trim):                                                                                                    | e to HIGH     |
| trim):<br>1. When the distance is greater than 1.0, the decimal point is round                                                                                                    | led down.     |
| 2. When the distance is less than 1.0, the value becomes 0.1.                                                                                                    |               |
| Image: Selectioner ut point d'intérêt       Image: Selectioner ut point d'intérêt                                                                                                    |               |

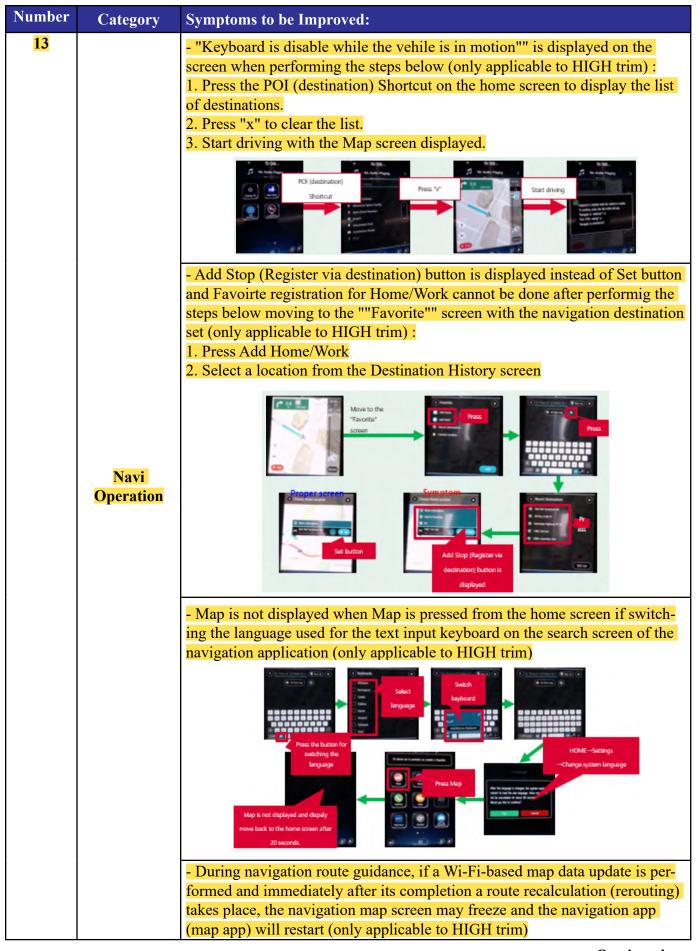

| 13       -When you set a navigation destination and drive repeatedly triggering rerouting by deviating from the route and start a map update via Wi-Fi, then wait for about 30 minutes on a screen other than the navigation screen the following symptom occur (only applicable to HIGH trim): symptom 1: The map is not displayed. symptom 2: The download start button is not displayed on the map update screen.         Navi       Image: Start Start Star | Number | Category | Symptoms to be Improved:                                                                                                    |
|----------------------------------------------------------------------------------------------------|--------|----------|----------------------------------------------------------------------------------------------------|
| Home"" then registering it as your home if you proceed to ""Add Work"" and                                                                                                    |        | Navi     | <ul> <li>When you set a navigation destination and drive repeatedly triggering.<br/>rerouting by deviating from the route and start a map update via Wi-Fi, then<br/>wait for about 30 minutes on a screen other than the navigation screen (like<br/>the HOME screen) before transitioning back to the navigation screen the fol-<br/>lowing symptom occur (only applicable to HIGH trim):<br/>symptom 1: The map is not displayed.<br/>symptom 2: The download start button is not displayed on the map update<br/>screen.</li> <li>Support 2: The download start button is not displayed on the map update<br/>screen.</li> <li>Support 2: The download start button is not displayed on the map update<br/>screen.</li> <li>When using voice recognition to search for a destination based on a Point of<br/>Interest (POI) category name (such as "gas station"), the search results may<br/>display facilities that have names partially matching the POI category name<br/>in addition to the facilities within that specific category (only applicable to<br/>HIGH trim)</li> <li>While parked or driving, touch the traffic information icon on the map or the<br/>traffic information icon on the route bar and display the traffic information<br/>details screen. If you start driving with this screen displayed, it will exit the<br/>traffic information details screen and transitions back to the map screen (only<br/>applicable to HIGH trim).</li> <li>While parked or driving, touch the traffic information icon on the map screen (only<br/>applicable to HIGH trim).</li> <li>With this screen displayed, it will exit the<br/>traffic information details screen and transitions back to the map screen (only<br/>applicable to HIGH trim).</li> <li>With the screen displayed used to the traffic information details screen and transitions back to the map screen (only<br/>applicable to HIGH trim).</li> <li>With the screen displayed did screen (only<br/>applicable to HIGH trim).</li> <li>With the screen displayed did screen (only applicable to HIGH trim).</li> <li>With the screen displayed did screen (only applicable to HIGH trim).</li> <li>With the screen displayee did</li></ul> |
| applicable to HIGH trim)                                                                                                    |        |          | Home"" then registering it as your home if you proceed to ""Add Work"" and<br>input any text into the search box, the navigation application reboots (only                                                                                                    |

| 13 | Category          | Symptoms to be Improved:                                                                                                    |
|----|-------------------|----------------------------------------------------------------------------------------------------|
|    | Navi<br>Operation | <ul> <li>Symptoms to be Improved:</li> <li>The requirement to press ""OK"" on the Your Safety screen during the initial navigation launch sometimes wasn't displayed (only applicable to HIGH trim).</li> <li>Before the change:</li> <li>If the navigation app was launched for the first time from any icon other than the Map icon on the Home screen (e.g., through a rest suggestion feature) the Your Safety screen would not appear and navigation functionality could not be initiated.</li> <li>After the change:</li> <li>Even if the navigation app is launched for the first time from an icon other than the Map icon on the Home screen, the Your Safety screen will be displayed.</li> </ul>                                                              |
|    |                   | <ul> <li>When searching for navigation POIs using voice recognition, the response is "Navigation is not ready" and POI search may not start (only applicable to HIGH trim)</li> <li>Image: the state of the state of the state of the state of the navigation app freezes and restarts after setting the destination on the navigation system (only applicable to HIGH trim)</li> <li>When the vehicle is in the state of New Mexico, the navigation app freezes and restarts after setting the destination on the navigation system (only applicable to HIGH trim)</li> <li>When the vehicle with the navigation route set deviates from the guided route and triggers an automatic recalculation, the navigation app freezes (only applicable to HIGH trim)</li> </ul> |

| Number | Category                       | Symptoms to be Improved:                                                                                                    |
|--------|--------------------------------|----------------------------------------------------------------------------------------------------|
| 13     | Navi<br>Operation              | - When using voice recognition during navigation to say 'Search for ****<br>along route,' the POI search results list may display the same result twice<br>(only applicable to HIGH trim)                                                                                                    |
| 14     | Audio/Voice<br>Recognition     | - USB audio is activated by voice recognition command ""play artist xxx""<br>or ""play album xxx"". The last song played by USB audio is played, not the<br>song commanded by voice. (only if the same USB is used) (not applicable to<br>WRX)                                                                                                    |
| 15     | <mark>Voice</mark><br>Guidance | - While driving with a navigation route set, there are instances where the voice guidance may not correctly pronounce "mile."It mispronounces "mile" as "me" (only applicable to HIGH trim)                                                                                                    |
| 16     | Voice<br>Recognition           | <ul> <li>After setting a route in the navigation system and activating voice recognition function, the route guidance is not canceled even "Cancel Route" or "Delete Destination" is completed (only applicable to HIGH trim)</li> <li>When you say ""Call ****" using voice recognition, the meter display shows "Please wait a moment," but the call cannot be made (not applicable to WRX) (Note: "****" indicates an actual phone number or contact name you are trying to call)</li> <li>Starting the CCU (Cockpit Control Unit) voice recognition while using the SXM Voice Search function results in an error and ends the voice recognition (not applicable to BASE trim)</li> </ul> |

| Number          | Category                       | Symptoms to be Improved:                                                                                                    |
|-----------------|--------------------------------|----------------------------------------------------------------------------------------------------|
| <mark>16</mark> | Voice<br>Recognition           | - Speech recognition may not recognize the words "Cruise Control Options"<br>when completed                                                                                                    |
|                 |                                | - Voice recognition does not recognize the name of a specific SXM channel when it is completed                                                                                                    |
| 17              |                                | - While using Bluetooth audio, the operation and overall performance of the CID screen may become slow (not applicable to WRX)                                                                                                    |
|                 | <b>Operation</b>               | - Screen performance slows down and touch operations become less respon-<br>sive, when displaying CarPlay call status in the Information Bar at the top<br>of the CID during a call with another popup overlaps on the Information Bar<br>(not applicable to BASE trim) |
|                 |                                |                                                                                                    |
| 18              | <mark>Diagnostic</mark>        | - The diagnostic trouble code (DTC) U1566 (Multi-View System Data<br>Abnormality) may be falsely detected (not applicable to WRX)                                                                                                    |
| 19              | Data Log                       | When exporting CCU logs to a USB memory stick, the message "Export failed" is displayed and the export may fail                                                                                                    |
| <mark>20</mark> | DMS Link                       | - User name registered in DMS (Driver Monitoring System) disappears (not applicable to BASE trim)                                                                                                    |
| 21              |                                | - Even when the same smartphone as the previous drive is connected, the<br>CID screen may display the message "Are you sure you want to activate this<br>profile?" (not applicable to WRX)                                                                              |
|                 | <mark>Driver</mark><br>Profile | - Switching the Driver Profile user causes the user to be logged into SXM<br>even though he/she was not logged into the SXM account as the user after the<br>switch                                                                                                    |
|                 |                                | Civitar Hone B     Driver Hone Dealer     Driver Hone B       (SVM account not logged in)     (SVM account logged in)     (SVM account logged in)       Switch to<br>Driver Profile<br>Default     Switch to<br>Driver Profile B     Switch to<br>Driver Profile B      |

| Number | Category                            | Symptoms to be Improved:                                                                                                    |
|--------|-------------------------------------|----------------------------------------------------------------------------------------------------|
| 22     | <mark>Meter</mark><br>Display       | <ul> <li>Change the image of steering switch in the meter interrupt screen from individual zoomed images to an image of the entire steering wheel and the symbol (not applicable to WRX)</li> <li>Previously: different switch images were used depending on the model line and equipment grade.</li> <li>After: a common image is used regardless of the model or the grade.</li> <li><a href="#">Selfore&gt;</a></li> <li><a href="#">Selfore&gt;</a></li> </ul> |
| 23     | <mark>Maintenance</mark><br>Display | <ul> <li>In the CarInfo -&gt;Maintenance -&gt;Setting Icon -&gt; screen for setting various item reminder conditions the notation of the button in the lower right corner is changed from "Update" to "Default" (not applicable to WRX)</li> <li>Image: The maintenance is checked and is screen despite setting a date the configured date is not displayed and is replaced with hyphens (not applicable to WRX)</li> </ul>                                                                                                    |
| 24     | <mark>Air</mark><br>Conditioner     | - With the air conditioning SYNC enabled and the single-seat focus set to the driver's seat tapping the temperature adjustment bar on the driver's side un-expectedly displays the temperature adjustment bar for the passenger's side, which should not be displayed (only applicable to BASE trim)                                                                                                    |

| Number | Category           | Symptoms to be Improved:                                                                                                    |
|--------|--------------------|----------------------------------------------------------------------------------------------------|
| 25     | USB<br>Operation   | <ul> <li>The track switches to the first track in the next folder even though it is not<br/>the last track in the folder (not applicable to WRX)</li> <li>When USB audio in folder playback mode, All stations on repeat following<br/>ignition OFF and then Track up operation after ignition ON.</li> </ul>                                                                              |
|        |                    | -The following procedure will result in a mismatch between the song being played and the song list displayed on the screen (not applicable to WRX):                                                                                                    |
|        |                    | <ol> <li>Display the song list on the USB audio screen.</li> <li>Switch to another screen other than the song list.</li> <li>The song playback proceeds and switches to another song list.</li> <li>Return to the USB audio song list screen.</li> </ol>                                                                                                    |
|        |                    | <ul> <li>The playback screen or song list does not refresh and becomes frozen(not applicable to WRX)</li> <li>USB Audio in folder playback mode with repeats turned off. When the last song in a folder has finished playing and is stopped, change the playback mode from the Song tab of the Browser (other than folder playback, such as Album or Artist) and select a song.</li> </ul> |
| 26     | Software<br>Update | - When the engine is turned off at a specific moment just before the completion of the CCU software update via FOTA, the expected completion notification screen does not appear when the engine is turned on next time (not applicable to BASE trim).                                                                                                    |
|        | Opuate             | - After the installation of software updates via OTA (Over-the-Air), the "Cur-<br>rent Version" field in the popup screen that appears during the next IGN-ON<br>may be blank or empty (not applicable to BASE trim)                                                                                                    |

| Number | Category                        | Symptoms to be Improved:                                                                                                    |
|--------|---------------------------------|----------------------------------------------------------------------------------------------------|
| 26     | <mark>Software</mark><br>Update | - To use FOTA (Firmware update Over The Air) for CCU software update via<br>DCM (Data Communication Module) it is necessary to switch from the Wi-Fi<br>communication settings for MapUpdate to the DCM communication settings.<br>To notify the customer about this switching, the below message screen pops<br>up a new CCU software becomes available from the server. (not applicable to<br>BASE trim)<br>Software Update<br>Check for software update?<br>The following function mag not be available:<br>The following function mag not be available:<br>The following function again, please go to the Wi-Fi<br>Settings and connect to a nearby Wi-Fi Network<br>West Remind Me Later |
| 27     | Valet<br>Mode                   | <ul> <li>ValetMode:When leaving your vehicle with a valet service, such as at a hotel or restaurant, you can set the valet mode, which disables the navigation, audio, and vehicle setting functions. The display cannot be operated, prevent-ing the release of personal information. The valet mode is designed to help prevent personal information leaks. (not applicable to WRX)</li> <li>When ValetMode is set up for the first time, completion of PIN code entry within 20 seconds will prevent the ValetMode function from being switched on and off via smartphone thereafter.</li> <li>(Set the Pin code again and it will be normalized.)</li> </ul>                              |

## New Functions and Enhancements included in Update #3:

| Number         | New Function or Enhancement                                                                                                    |
|----------------|----------------------------------------------------------------------------------------------------|
| 1              | To improve the chance of reestablishing the connection in case of connection failure of Bluetooth and/or Android Auto due to error in the smartphone side, the CCU sends a request to the smartphone device again as additional attempt.         |
| 2              | Reduce the time from IGN-ON to CarPlay startup from 23.8 seconds to 18.0 seconds (not applicable to WRX)                                                                                                    |
| 3              | Add a function to display album art currently playing in CarPlay when displaying audio information in the Information display area (not applicable to WRX)                                                                                       |
| <mark>4</mark> | When using hands-free calling via Bluetooth connection, change the behavior when the call time display area at the top of the CID screen is pressed (only applicable to BASE trim)<br>Before: Ends the call.<br>After: Moves to the call screen. |

| Number         | New Function or Enhancement                                                                                                    |
|----------------|----------------------------------------------------------------------------------------------------|
| 5              | The Turn by Turn display function is supported while using the route guidance function<br>in AppleMap of CarPlay (not applicable to WRX)<br>Before: CarPlay route guidance did not support the Turn by Turn function.)<br>After: The display location and conditions for Turn by Turn are the same as when using<br>the CCU's main navigation system's route guidance.                                   |
| <mark>6</mark> | Enhance the performance of Apple CarPlay's response time (not applicable to WRX)                                                                                                    |
| 7              | Change CarPlay's behavior so that when apps within CarPlay are silent, it continues playing the audio source from the vehicle's CCU (Cockpit Control Unit), thus preventing the sudden appearance of silent periods, improving the user experience (not applicable to WRX)                                                                                                    |
| 8              | Update to address security vulnerabilities in Android Auto's communication (not applicable to WRX)                                                                                                    |
| 9              | - New shortcut button(s) are added in button bar of "Home" screen. AVH (Auto Vehicle<br>Hold) ON/OFF Button for vehicle equipped with AVH (not applicable to BASE trim).                                                                                                    |
| <b>10</b>      | Update against vulnerability in security of Bluetooth connection.                                                                                                    |
| 11             | When getting CCU USB logs at the Diagnostics Recorder screen in the Dealership<br>Mode, it was necessary to turn off "Begin Recording"" to "'Export Data to USB."'<br>And after the log acquisition, it was necessary to turn "'Begin Recording"" ON again.<br>The system interface is improved so that "'Begin Recording"" is automatically switched<br>ON after log acquisition has been accomplished. |

| Number | New Function or Enhancement                                                                                                    |  |
|--------|----------------------------------------------------------------------------------------------------|--|
| 12     | Adding SiriusXM® with 360L as an enhancement to the existing SiriusXM Satellite<br>Audio service platform. This service combines satellite radio services with internet connectivity to provide streaming channels and on-demand content. |  |
|        | New Features include:                                                                                                    |  |
|        | <ul> <li>Get personalized channel and show recommendations that get even smarter as you listen</li> </ul>                                                                                                    |  |
|        | • Get notified when your favorite artist, song or team is playing                                                                                                    |  |
|        | • Enjoy shows, channels, performances and interviews on your own time, for the first time ever in your vehicle                                                                                                    |  |
|        | <ul> <li>100+ channels made for every mood, occasion and activity</li> </ul>                                                                                                    |  |
|        | <ul> <li>Find all NFL, MLB®, NBA, NHL®, college football and basketball games — in<br/>pre-game, in-progress or final states — in one location for quick access to the ac-<br/>tion</li> </ul>                                            |  |
|        | <ul> <li>Gives you all the vital info for the game on the screen, and SiriusXM with 360L<br/>allows you to listen to either the Home or Away game feeds</li> </ul>                                                                        |  |

## Symptoms Addressed By Update #2:

| Number | Symptoms to be Improved:                                                                                                    |
|--------|----------------------------------------------------------------------------------------------------|
| 1      | CID goes black and does not accept any control.                                                                                                    |
| 2      | Audio playing while CID shows black display                                                                                                    |
| 3      | CID reboots.                                                                                                    |
| 4      | "Manage Devices" is grayed out and cannot establish Bluetooth connection.                                                                                                    |
| 5      | When the Bluetooth connection is cancelled manually on the mobile phone side<br>during hands-free calling, the Bluetooth connection is disabled for that particular mobile<br>phone. Even when it occurs, the connection can be reestablished by deleting the device<br>in "Manage Devices" and register the device again by adding operation. |
| 6      | Bluetooth connection fails against the device that was pared before and "Manage Devices" is grayed out.                                                                                                    |

| Number | Symptoms to be Improved:                                                                                                    |
|--------|----------------------------------------------------------------------------------------------------|
| 7      | Bluetooth connection is disabled with a discrepancy in the display of status bar<br>(showing Bluetooth devices being connected) and the "Manage Devices" screen<br>(showing no Bluetooth devices being connected.) |
|        |                                                                                                    |
| 8      | Android Auto Wireless (AAW) cannot be connected.                                                                                                    |
| 9      | Android Auto Wireless (AAW) cannot be started from "Manage Devices" Screen.                                                                                                    |
| 10     | Sound volume control does not work while using Android Auto. It is caused by data communication error between Android device and CCU.                                                                              |
| 11     | Cyclic short noise like a drilling or vibration is heard from speakers.                                                                                                    |
| 12     | Sound is lost when changed to Subchannel 2 right after a preset HD radio channel has been selected.                                                                                                    |
| 13     | After the destination is set on Navi screen, voice recognition command of "Find <poi category=""> along route" is made, search results are not given in order of distance.</poi>                                   |
| 14     | When "Call" button is pressed in "Confirm Destination" screen of Navigation system (to call the destination site,) the call can be made but the screen does not transit to phone call screen.                      |
| 15     | Popup of "The update was successfully installed" is not displayed after reboot (IG-OFF and ON) operation of FOTA (Firmware Over The Air) update.                                                                   |

| Number | Symptoms to be Improved:                                                                                                    |
|--------|----------------------------------------------------------------------------------------------------|
| 16     | When tapping preset "Team Channel" on SMX, a popup of different game is displayed.<br>It can occur under the following sequence of operations:                                                                                                    |
| 17     | A wrong search location is used on TravelLink function.<br>Example of the symptom.                                                                                                    |
| 18     | Music cannot be played sequentially when they are stored in different folders in a USB memory. The specifications are improved to enable music in different folders to be played sequentially.                                                        |
| 19     | "Repeat All" is added as one of the play modes.<br>New repeat mode Old repeat mode<br>"Repeat All"<br>"Repeat current album/folder" "Repeat current album/folder"<br>"Repeat current track" "Repeat current track"<br>"Cancel repeat" "Cancel repeat" |
| 20     | "Track-up/down" can be used across folders in "Repeat All" mode.                                                                                                    |

## Symptoms Addressed By Update #1:

| Number | Symptoms to be Improved:                                                                                                    |
|--------|----------------------------------------------------------------------------------------------------|
| 1      | iPod/iPhone tab in Media screen cannot be selected, when connected by USB.                                                                                                    |
|        | The symptom occurs when the iPhone is connected to CP1.5 via Bluetooth in parallel to USB connection by error. (It is supposed to be connected either via Bluetooth or by USB.)                                                                                                    |
| 2      | On the "Manage Devices" screen Bluetooth cannot be selected as connection preference.                                                                                                    |
|        | Connection Preference  Connection Preference  Connection Autout Auto Connection Statuseum Connection Statuseum Con |
| 3      | Status of Bluetooth on Manage Device screen is displayed as disconnect even though the Bluetooth                                                                                                    |
|        | Icon on top right of the screen is showing active.                                                                                                    |
|        | 15/28                                                                                                    |
| 4      | Cannot pair new Bluetooth device or cannot connect paired Bluetooth device. This symptom possibly occurs after repeating IG OFF/ON operation while still pairing operation.                                                                                                    |
| 5      | Cannot pair Bluetooth device, when Bluetooth device has long name including symbols.                                                                                                    |
|        | Continued                                                                                                    |

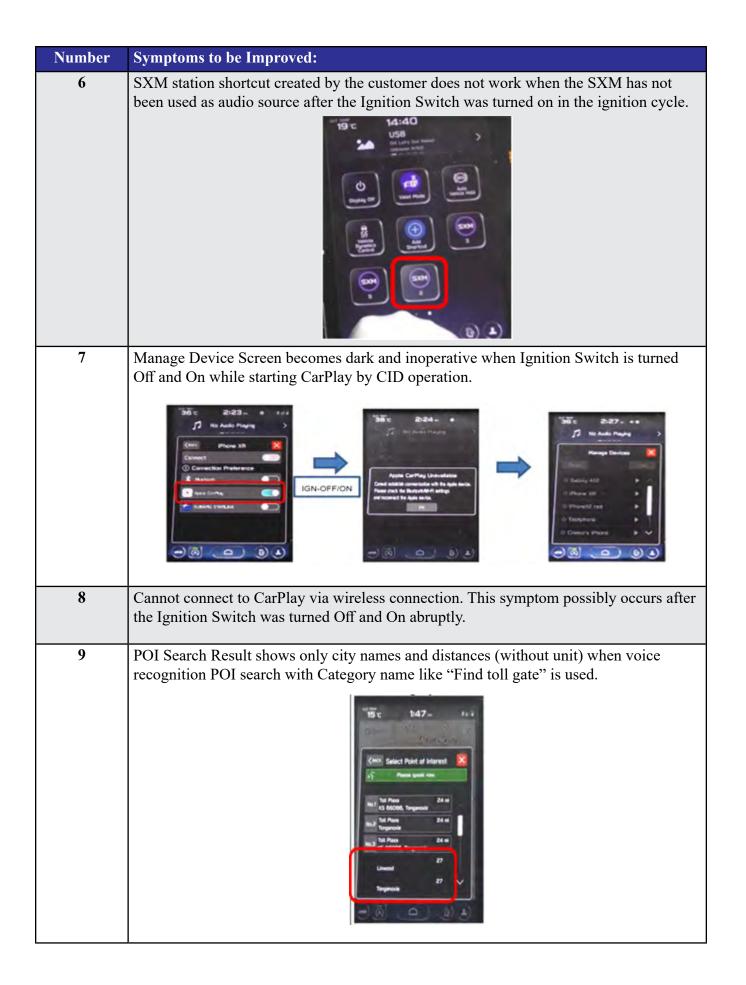

| Number | Symptoms to be Improved:                                                                                                    |
|--------|----------------------------------------------------------------------------------------------------|
| 10     | Navigation restarts itself, when the letters are rashly entered or deleted using keyboard function to search destination.                                                                                                    |
| 11     | "Manage Route" button is not displayed when touching the route line on Navigation<br>system, when the route search criteria got changed in the Route Preference Screen after<br>a route had been searched.<br>Change route search criteria<br>in "Route Preference."<br>Tap the<br>Navigation tab |
| 12     | "Manage Route" button is not displayed and buttons on the Current Route Screen be-<br>come unselectable (turns to grayish fill) when the Navigation system is operated in the<br>sequence of "Manage Route" > "Avoid Blocked Road" (in the Current Route Screen) ><br>"Back."                     |
| 13     | After the FOTA is completed, the CCM does not send the confirmation data to the server even though it displays pop-up message of completion. The status is updated when the                                                                                                    |
| 14     | FOTA operation is made next time.<br>A pop-up message of "Connection Error" is displayed when the pop-up message of Ser-<br>vice Appointment Scheduler Popup is displayed after the engine was turned on and the<br>"Read Now" button is pressed immediately after that.                          |

| Number | Symptoms to be Improved:                                                                                                    |
|--------|----------------------------------------------------------------------------------------------------|
| 15     | Pop-up message "Please go to your retailer to update the Gracenote Database" appears<br>every time CP1 system is rebooted due to interruption of CP1 software update via USB<br>port (ACC OFF or BATT power remove etc.) *** |
|        | Note*** In case this USB update failure occurs, retry updating according to the instructions in "Appendix C"                                                                                                    |